# Blue Prism Hub Control Room 4.6 用户指南

文档修订版:1.0

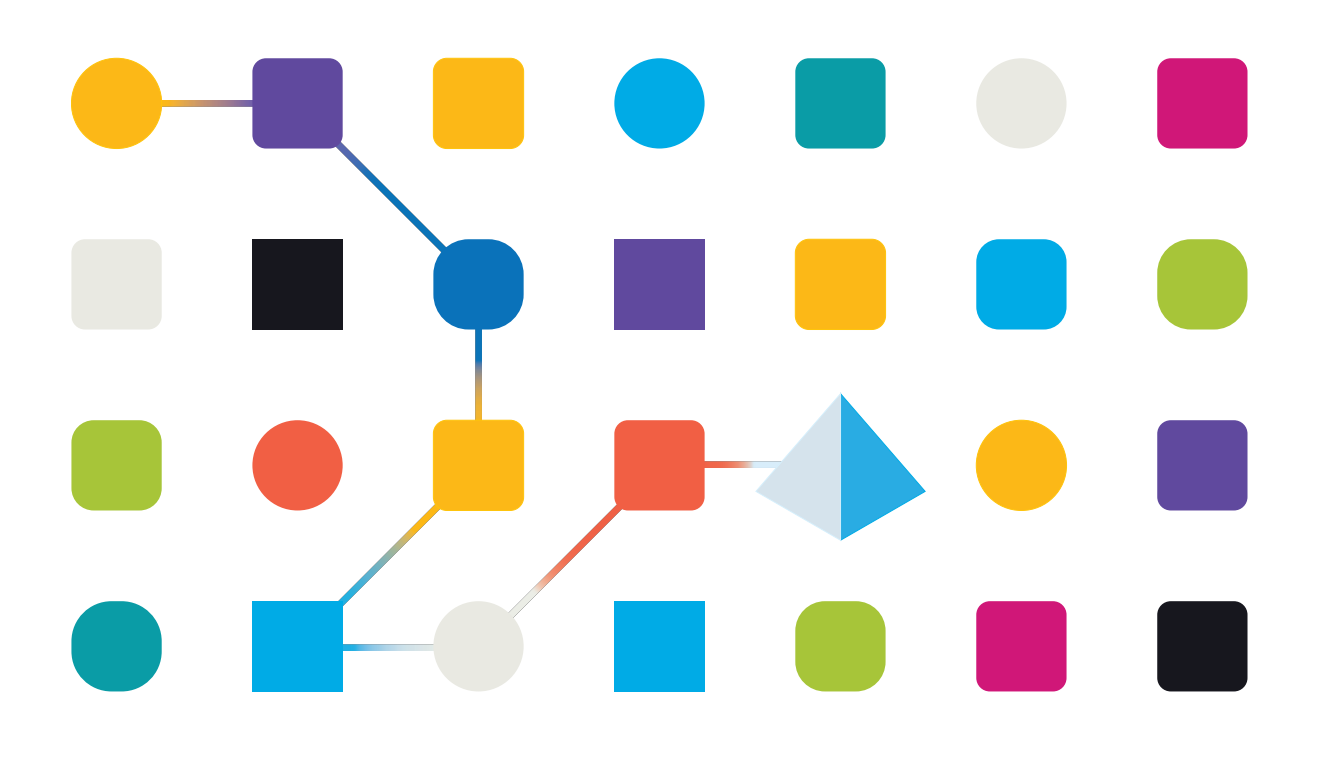

## <span id="page-1-0"></span>商标和版权

本指南中包含的信息是 Blue Prism Limited 和/或附属公司的专有和机密信息,未经获授权的 Blue Prism 代表的书面同意,不得披露给第三方。未经 Blue Prism Limited 或其附属公司的书面同意,不 得以任何形式或通过任何手段( 电子或实物形式,包括复制) 翻印或传输本文档中的任何部分。

#### **© Blue Prism Limited 2001—2022**

"Blue Prism"、"Blue Prism"徽标和 Prism 设备是 Blue Prism Limited 及其附属公司的商标或注册商标。 保留所有权利。

其他所有商标在本指南中的使用均得到认可,并用于各自所属方的利益。 Blue Prism Limited 及其附属公司对本指南中引用的外部网站的内容概不负责。

Blue Prism Limited, 2 Cinnamon Park, Crab Lane, Warrington, WA2 0XP, 英国。 在英国境内注册:注册编号:4260035。电话:+44 370 879 3000。网站:[www.blueprism.com](http://www.blueprism.com/)

# <span id="page-2-0"></span>目录

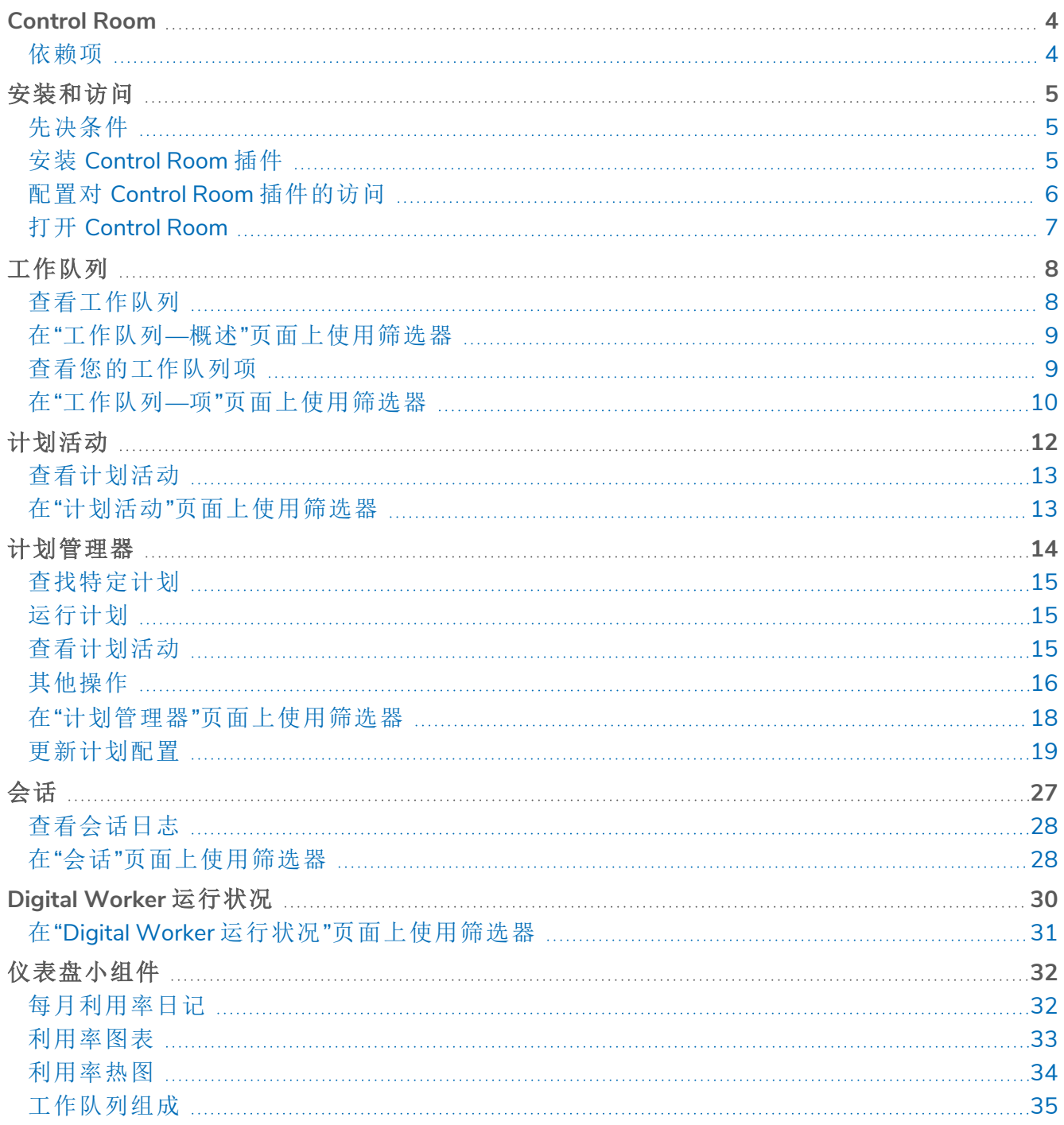

### <span id="page-3-0"></span>**Control Room**

Control Room 插件是 Blue Prism® Hub 内的一个免费插件,可让您查看和管理所有环境中的 Blue Prism 活动—查看计划、监控工作队列、监督会话活动等。

Control Room 插件组件采用 Blue Prism 成熟的功能:

- **•** [工作队列](#page-7-0)—监控工作队列项的状态并跟踪队列活动。
- **•** [会话](#page-26-0)—查看、筛选和组织每个环境中的会话活动。
- **•** [计划活动](#page-11-0)—监控每个环境的计划运行状态、筛选数据并创建由用户定义的视图。
- **•** [计划管理器](#page-13-0)—控制、创建和修改计划:借助由用户定义的视图管理计划的活动。
- **•** Digital Worker [运行状况](#page-29-0)—查看和监控每个环境中的 Digital Worker。

Control Room 插件还提供多个[仪表盘小组件](#page-31-0),您可以应用和自定义这些小组件,以便一目了然地监 控您的 Blue Prism 环境。这些小组件包括:

- **•** 每月利用率日记—使您能够查看每月每天的 Digital Workforce 利用率。
- **•** 利用率图表—使您能够查看 Digital Workforce 的利用率。
- **•** 利用率热图—使您能够查看 Digital Workforce 的活动模式、峰值和谷值。
- <span id="page-3-1"></span>**•** 工作队列组成—使您能够查看整个工作队列中的工作队列项的组成。

### 依赖项

Control Room 插件需要访问以下组件:

- **• Blue Prism Hub 4.6**—有关安装 Blue Prism Hub 的信息,请参阅 Blue Prism Hub [安装指南](https://bpdocs.blueprism.com/hub-interact/4-6/zh-hans/installation/install-hub.htm)。
- **• Blue Prism API 7.1**—有关安装 Blue Prism API 的信息,请参阅 Blue Prism API [安装指南](https://bpdocs.blueprism.com/bp-7-1/zh-hans/Guides/bp-api/api-introduction.htm)。
- **• Blue Prism 7.1**—有关安装 Blue Prism 7.1 的信息,请参阅 Blue Prism [安装指南](https://bpdocs.blueprism.com/bp-7-1/zh-hans/installation/bp-enterprise/installing.htm)。

# <span id="page-4-0"></span>安装和访问

<span id="page-4-1"></span>要使用 Control Room 插件, Blue Prism® Hub 管理员需要安装它并为您提供访问权限。

### 先决条件

要使 Control Room 插件正常运行,必须配置以下参数:

- **•** Control Room 插件要求 Blue Prism 7.0 或更高版本。
- **•** 已安装 Blue Prism Hub 4.6。有关信息,请参阅 Blue Prism Hub [安装指南](https://bpdocs.blueprism.com/hub-interact/4-6/zh-hans/installation/install-hub.htm)。
- **•** Hub 必须获取 Blue Prism API 的 URL。在 Hub 的[环境管理器中](https://bpdocs.blueprism.com/hub-interact/4-6/zh-hans/hub/ug-hub-environment-management.htm)添加或编辑环境时,会配置此 设置。
- **•** Authentication Server 必须配置为授权用户查看 Control Room 插件中的 Blue Prism 数据。有关 详情,请参阅 [Authentication](https://bpdocs.blueprism.com/bp-7-1/zh-hans/Guides/authentication-server/auth-server-introduction.htm) Server 配置指南。

### <span id="page-4-2"></span>安装 Control Room 插件

必须由 Hub 管理员从插件管理库安装 Control Room 插件。

1. 如果您是 Hub 管理员,请登录 Hub,然后点击插件以打开插件管理库。

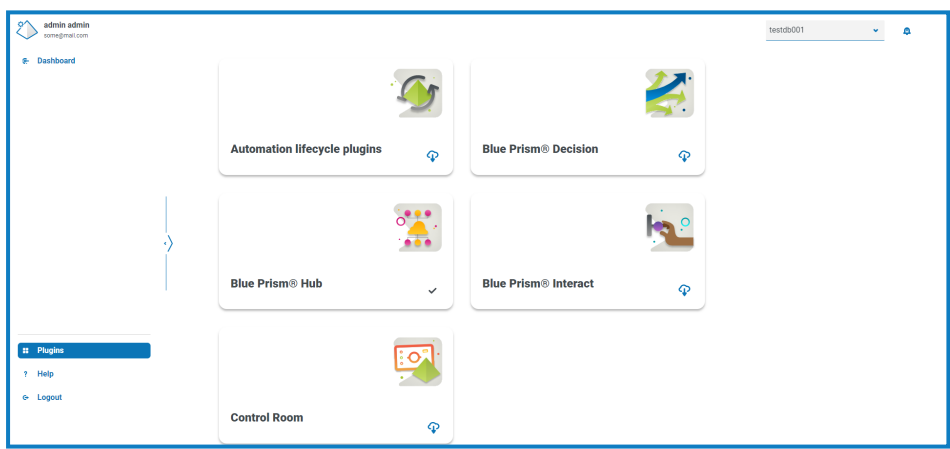

2. 在 Control Room 磁贴中,点击底部的下载图标 C 以开始安装。

安装插件,并显示一条消息,通知您站点正在重新启动。完成后,将显示插件管理库,**Control Room** 磁贴上的下载图标将替换为勾号。部署 Control Room 插件还会将额外的[仪表盘小组件](#page-31-0) 添加到 Hub 仪表板。

站点重新启动将影响登录 Hub 的所有用户。虽然这个过程不需要很长时间,但建议在正 常工作时间之外执行此操作,以尽量减少干扰。

### <span id="page-5-0"></span>配置对 Control Room 插件的访问

Hub 管理员可自动使用 Control Room 插件。而用户则需要添加到提供 Control Room 访问权限的角 色。可通过新角色授予此访问权限或将访问权限添加到现有用户角色。如果角色不存在,可以在 Hub 的"设置"页面中创建新角色来授予对插件的访问权限:

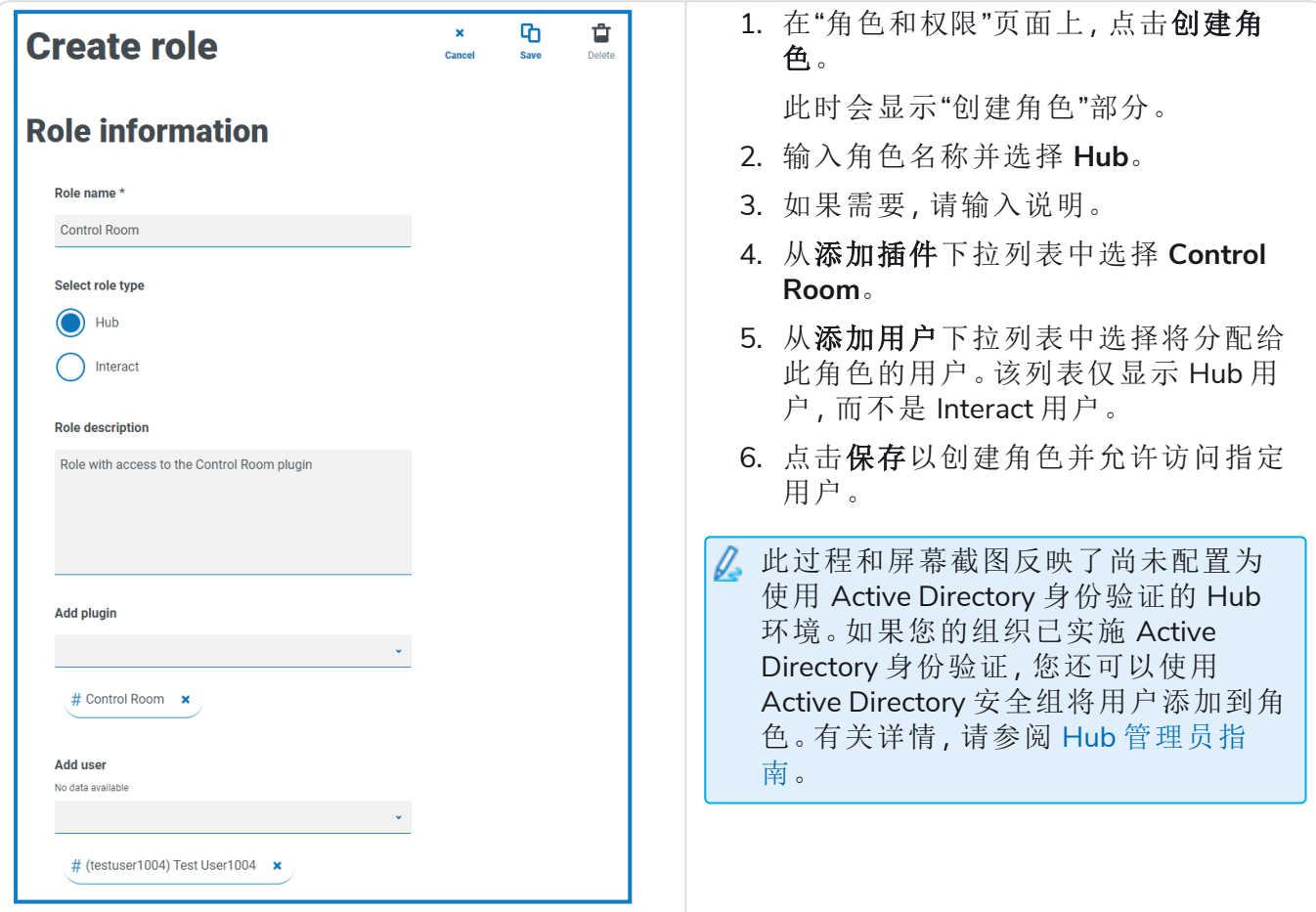

通过在"角色和权限"页面选择所需角色并点击编辑,可将用户添加到现有角色或从中删除。有 a. 关详情,请参阅 Hub [用户指南。](https://bpdocs.blueprism.com/hub-interact/4-6/zh-hans/hub/ug-hub-roles-permissions.htm)

尽管此角色允许用户访问插件,但如果用户和 Hub 管理员的帐户未通过 Authentication Server 与 Blue Prism 同步,则他们将无法在 Control Room 插件中看到任何数据。如果您的组织使用 Hub 的默 认管理员 (admin) 凭据, 则如果您想使用它查看 Control Room 数据, 则此帐户也需要同步。从 Blue Prism 中选择用户以与 Hub 管理员用户同步时,建议在 Blue Prism 中保持至少一个管理员帐户不与 Hub 同步,以便在出现任何连接问题时允许访问以进行故障排除。有关详情,请参阅 [Authentication](https://bpdocs.blueprism.com/bp-7-0/zh-hans/Guides/authentication-server/auth-server-introduction.htm) Server [配置指南。](https://bpdocs.blueprism.com/bp-7-0/zh-hans/Guides/authentication-server/auth-server-introduction.htm)

### <span id="page-6-0"></span>打开 Control Room

Hub 管理员安装插件并提供访问权限后,点击导航菜单中的 **Control Room**。

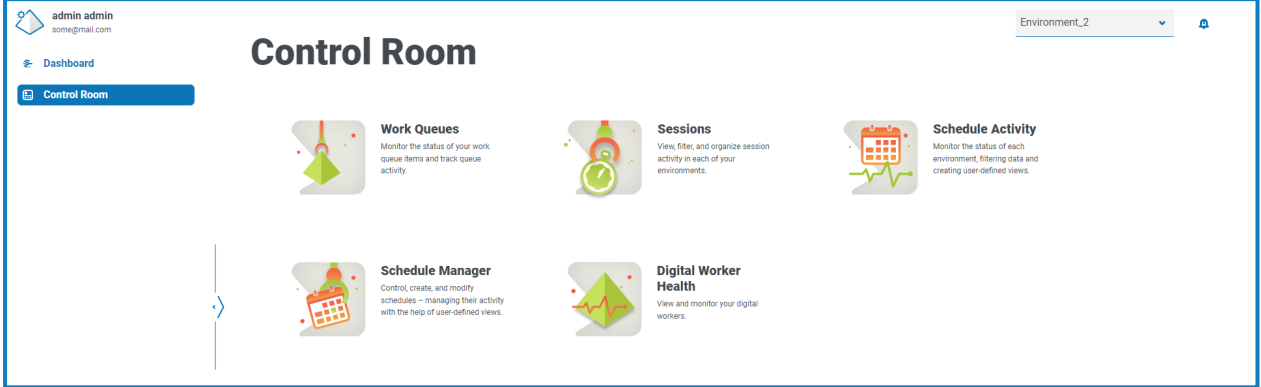

有以下磁贴可用:

- **•** [工作队列](#page-7-0)—监控工作队列项的状态并跟踪队列活动。
- **•** [会话](#page-26-0)—查看、筛选和组织每个环境中的会话活动。
- **•** [计划活动](#page-11-0)—监控每个环境的计划运行状态、筛选数据并创建由用户定义的视图。
- **•** [计划管理器](#page-13-0)—控制、创建和修改计划:借助由用户定义的视图管理计划的活动。
- <span id="page-6-1"></span>**•** Digital Worker [运行状况](#page-29-0)—查看和监控每个环境中的 Digital Worker。

#### 选择环境

您可以使用所有 Control Room 页面左上角的下拉列表来更改要查看的 Blue Prism 环境。列表中的 环境必须预先配置,并在 Hub 的[环境管理器](https://bpdocs.blueprism.com/hub-interact/4-6/zh-hans/hub/ug-hub-environment-management.htm)中设置。

# <span id="page-7-0"></span>工作队列

"工作队列"页面为您提供所连接的 Blue Prism 环境中当前正在运行或已暂停的所有工作队列的摘 要。这些是环境中的所有 Blue Prism 工作队列,包括活动队列。当您打开"工作队列"页面时,默认显 示"概述"页面:

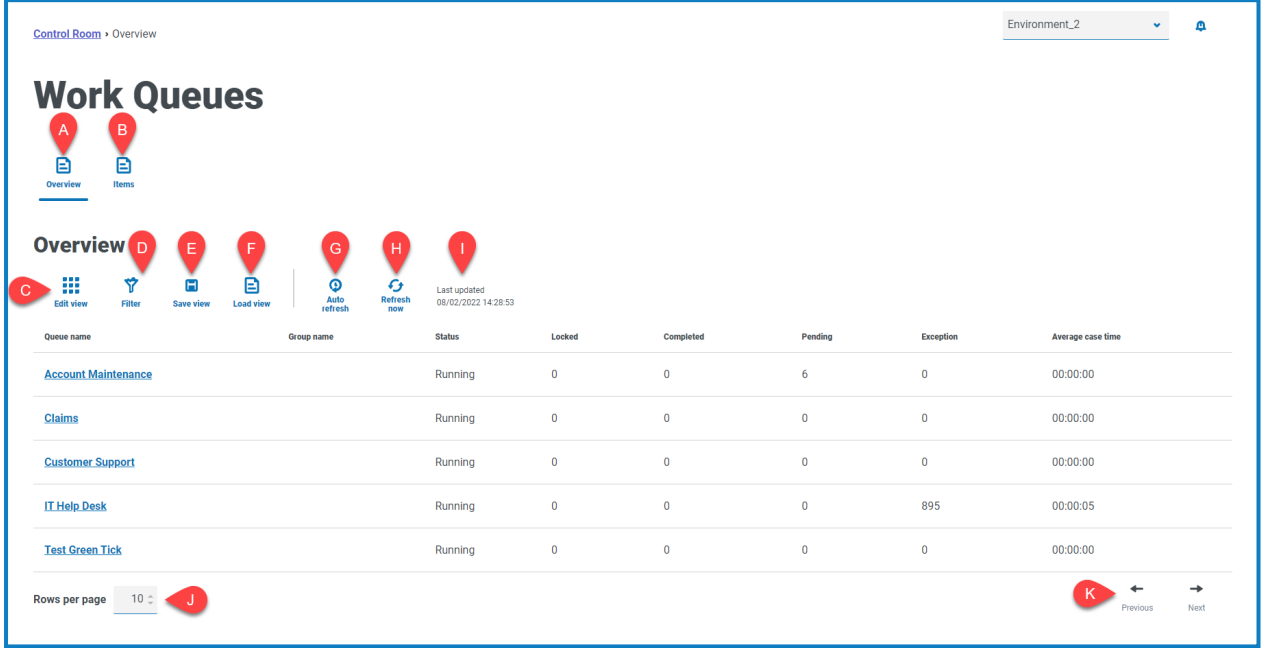

"工作队列—概述"页面为您提供以下信息和功能:

- A. 概述—显示[工作队列概述页](#page-7-1)面。这将显示 Blue Prism 环境中正在运行或已暂停的工作队列。 这是默认视图。
- B. 项—显示[工作队列项页](#page-8-1)面。这将显示工作队列中的项。
- C. 编辑视图—定义显示的列。然后,您可以使用切换开关显示或隐藏列。您也可以更改表格以 紧凑格式显示。
- D. 筛选器—筛选显示的信息。然后,您可以打开所需的筛选器并输入或选择相应的显示信息, 例如,您可以打开状态筛选器并选择已暂停。
- E. 保存视图—保存当前列视图。您可以输入视图的名称,以便在加载视图时轻松识别。 This allows you to create views of information which you can quickly access and reapply using **Load view**.
- F. 加载视图—加载已保存的视图。您可以选择所需的视图,然后点击应用。
- G. 自动刷新—定义表内容自动刷新的频率。默认情况下已禁用,但可以设置为每分钟、每 5 分 钟、每 10 分钟或每 30 分钟。
- H. 立即刷新—刷新表内容。如果在配置了在自动刷新的情况下操作,则使用此选项将重置计时 器。
- I. 上次更新时间—上次刷新表格数据的日期和时间。
- J. 每页行数—输入数字,或使用向上箭头和向下箭头更改页面上的行数。
- <span id="page-7-1"></span>K. 工作队列的 上一页和下一页—点击上一页或下一页可浏览页面。

#### 查看工作队列

"工作队列—概述"页面为您提供 Blue Prism 环境中当前正在运行或已暂停的所有工作队列的摘要。 默认情况下,列显示已完成、已锁定和待处理队列项的数量,以及导致异常的任何项。

要查看队列的详细信息,请执行以下其中一项操作:

- **•** 点击队列名称列中的队列名称。 此时会显示所选队列的[项页](#page-8-1)面。
- **•** 点击项。

[项页](#page-8-1)面会显示最近访问的队列。如果这是您登录后第一次打开此页面,这将是队列中的第一 个队列。

### <span id="page-8-0"></span>在"工作队列—概述"页面上使用筛选器

通过筛选器,您可以根据所选条件轻松查找工作队列。

- 1. 在"工作队列—概述"页面上,点击筛选器,打开"筛选器"面板。
- 2. 使用切换开关打开所需的筛选器,填写信息以查找工作队列。您可以同时应用多个筛选器。 可用的筛选器如下:

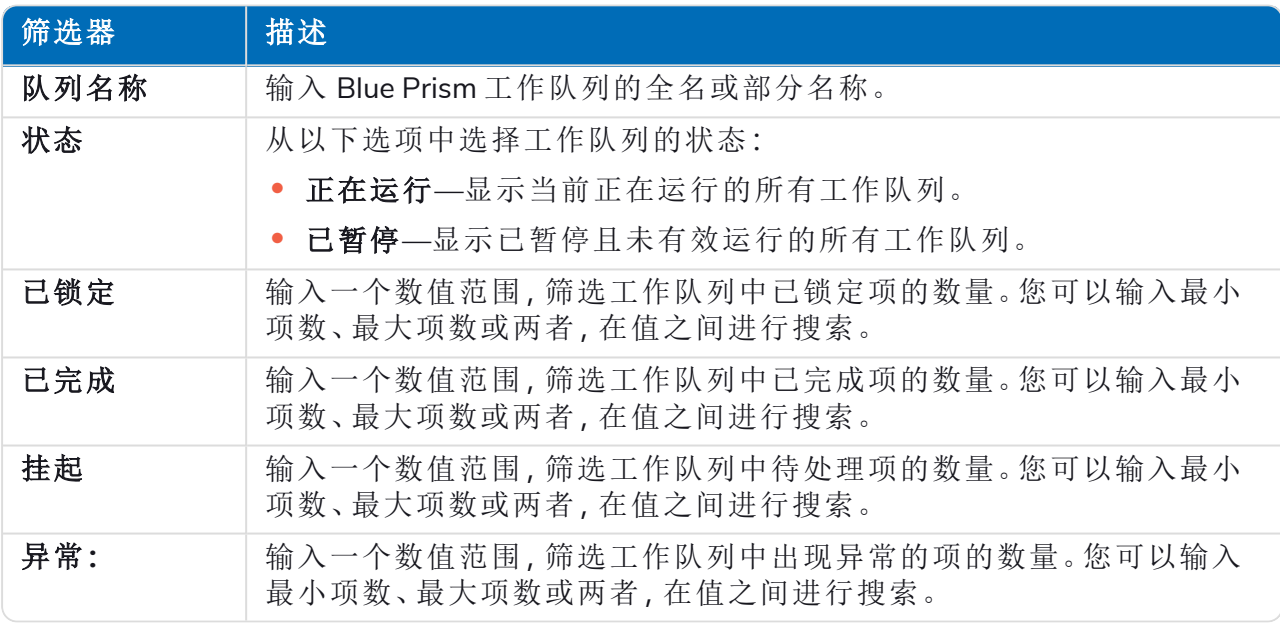

"工作队列—概述"页面上的信息将立即得到筛选,显示包含您输入的文本的所有匹配项。

如果已经设置了筛选器,但想要再次查看未筛选的信息,请关闭所需的筛选器,或移除 Θ 筛选器中的任何设置以将其留空。

<span id="page-8-1"></span>3. 点击关闭抽屉以关闭"筛选器"面板。

### 查看您的工作队列项

"工作队列—项"页面提供有关队列项状态的信息。该页面显示您在[概述](#page-7-1)页面上选择的工作队列的 项,但您可以使用"队列"下拉列表更改队列。

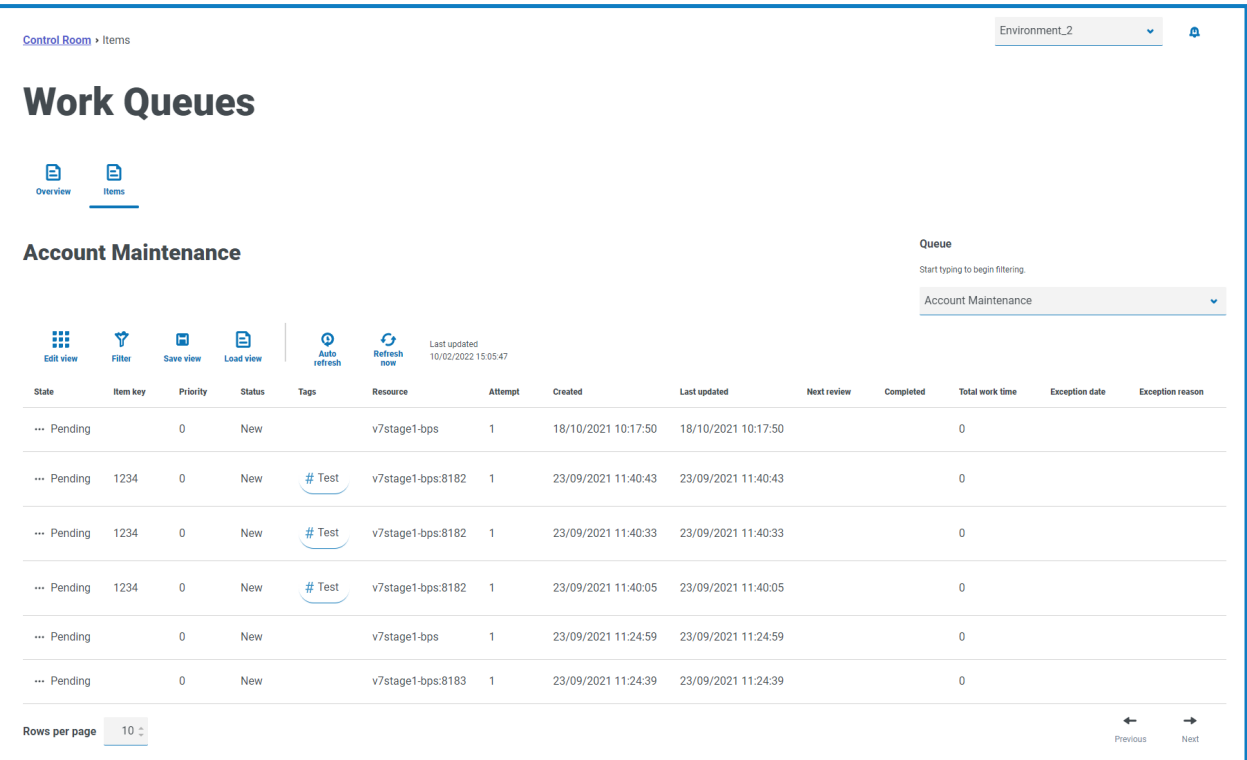

### <span id="page-9-0"></span>在"工作队列—项"页面上使用筛选器

通过筛选器,您可以根据所选条件轻松查找工作队列。

- 1. 在"工作队列—项"页面上,点击筛选器,打开"筛选器"面板。
- 2. 使用切换开关打开所需的筛选器,填写信息以查看工作队列。您可以同时应用多个筛选器。 可用的筛选器如下:

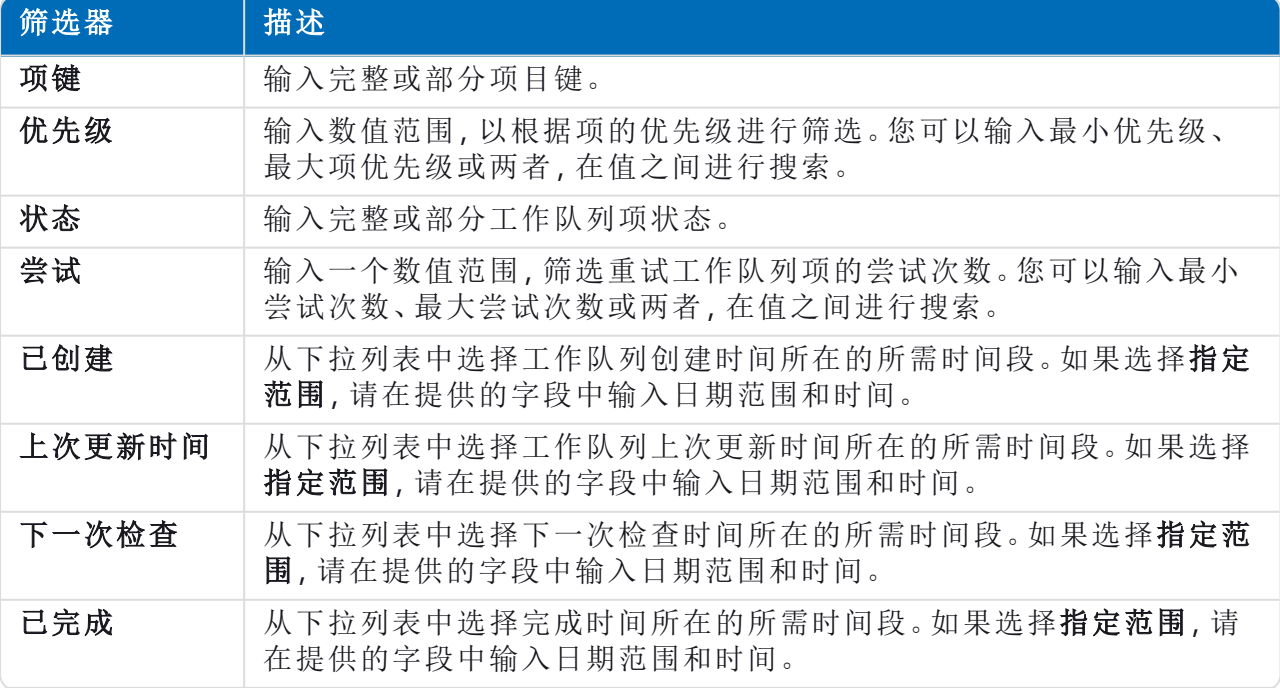

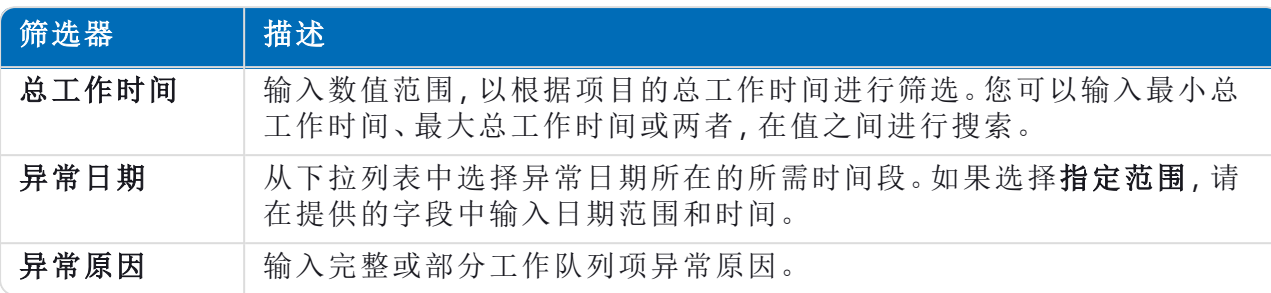

"工作队列—项"页面上的信息将立即得到筛选,显示包含您输入的文本的所有匹配项。

如果已经设置了筛选器,但想要再次查看未筛选的信息,请关闭所需的筛选器,或移除 筛选器中的任何设置以将其留空。

3. 点击关闭抽屉以关闭"筛选器"面板。

# <span id="page-11-0"></span>计划活动

"计划活动"页面为您提供已连接环境中运行的所有过去计划的摘要。这与运行调度程序报告Blue Prism( 交互式客户端 > Control Room > 调度程序 > 报告) 时在 Blue Prism 交互式客户端中看到的信 息相同,并显示计划运行的时间。

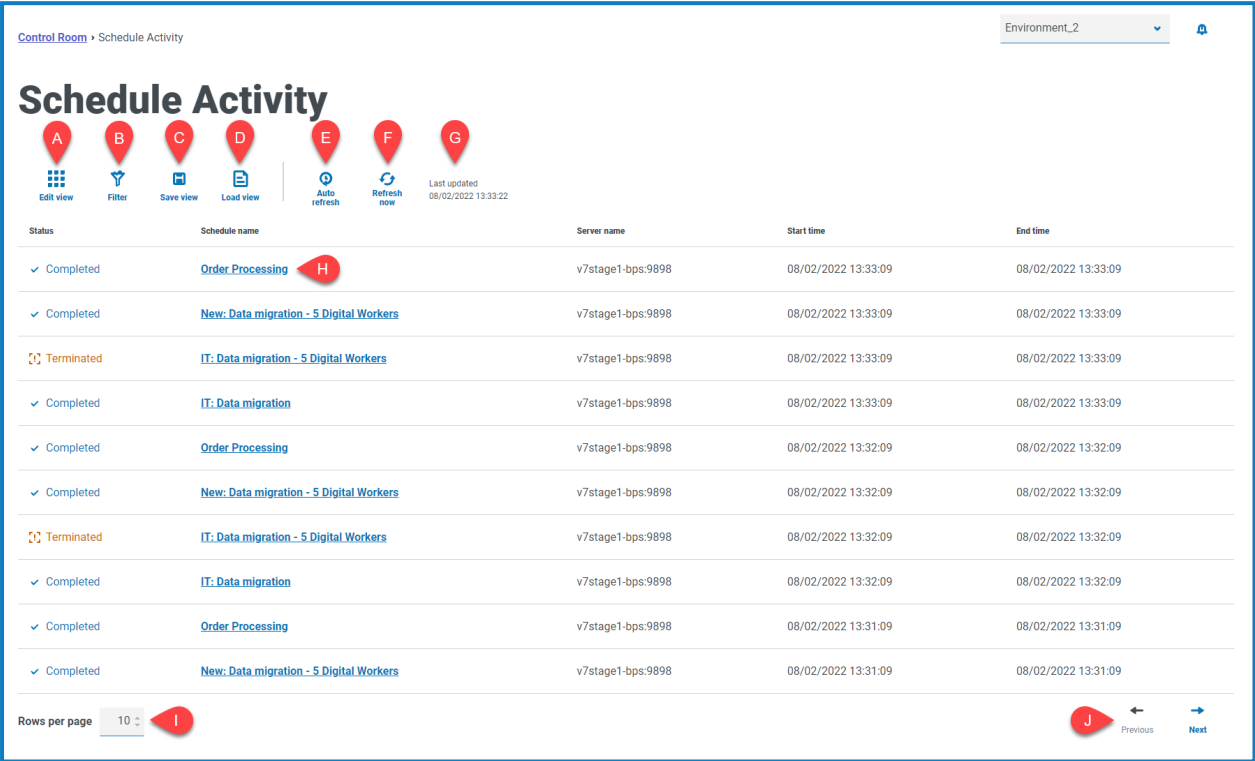

"计划活动"页面为您提供以下信息和功能:

- A. 编辑视图—定义显示的列。然后,您可以使用切换开关显示或隐藏列。您也可以更改表格以 紧凑格式显示。
- B. 筛选器—筛选显示的信息。然后,您可以打开所需的筛选器并输入或选择相应的显示信息, 例如,您可以打开状态筛选器并选择已完成。
- C. 保存视图—保存当前列视图。您可以输入视图的名称,以便在加载视图时轻松识别。 This allows you to create views of information which you can quickly access and reapply using **Load view**.
- D. 加载视图—加载已保存的视图。您可以选择所需的视图,然后点击应用。
- E. 自动刷新—定义表内容自动刷新的频率。默认情况下已禁用,但可以设置为每分钟、每 5 分 钟、每 10 分钟或每 30 分钟。
- F. 立即刷新—刷新表内容。如果在配置了在自动刷新的情况下操作,则使用此选项将重置计时 器。
- G. 上次更新时间—上次刷新表格数据的日期和时间。
- H. 计划名称—在[计划管理器中](#page-13-0)点击要查看的计划的名称。
- I. 每页行数—输入数字,或使用向上箭头和向下箭头更改页面上的行数。
- J. 计划的 上一页和下一页—点击上一页或下一页可浏览页面。

### <span id="page-12-0"></span>查看计划活动

"计划活动"页面为您提供环境中所有计划运行时间的摘要。默认情况下,这些列显示计划的状态、 名称、服务器以及开始和结束时间( 如果计划已完成) 。

点击计划名称列中的名称来打开[计划管理器页](#page-13-0)面,您可在该页面中查看当前计划定义。

<span id="page-12-1"></span>从"计划活动"页面导航时,"计划管理器"页面将按相关计划自动筛选。要查看所有计划,请清 除按计划名称筛选字段。

### 在"计划活动"页面上使用筛选器

通过筛选器,您可以根据所选条件轻松查看计划。或者,点击列可根据列值按升序或降序排序。

- 1. 在"计划活动"页面上,点击筛选器,打开"筛选器"面板。
- 2. 使用切换开关打开所需的筛选器,填写信息以查找计划。您可以同时应用多个筛选器。 可用的筛选器如下:

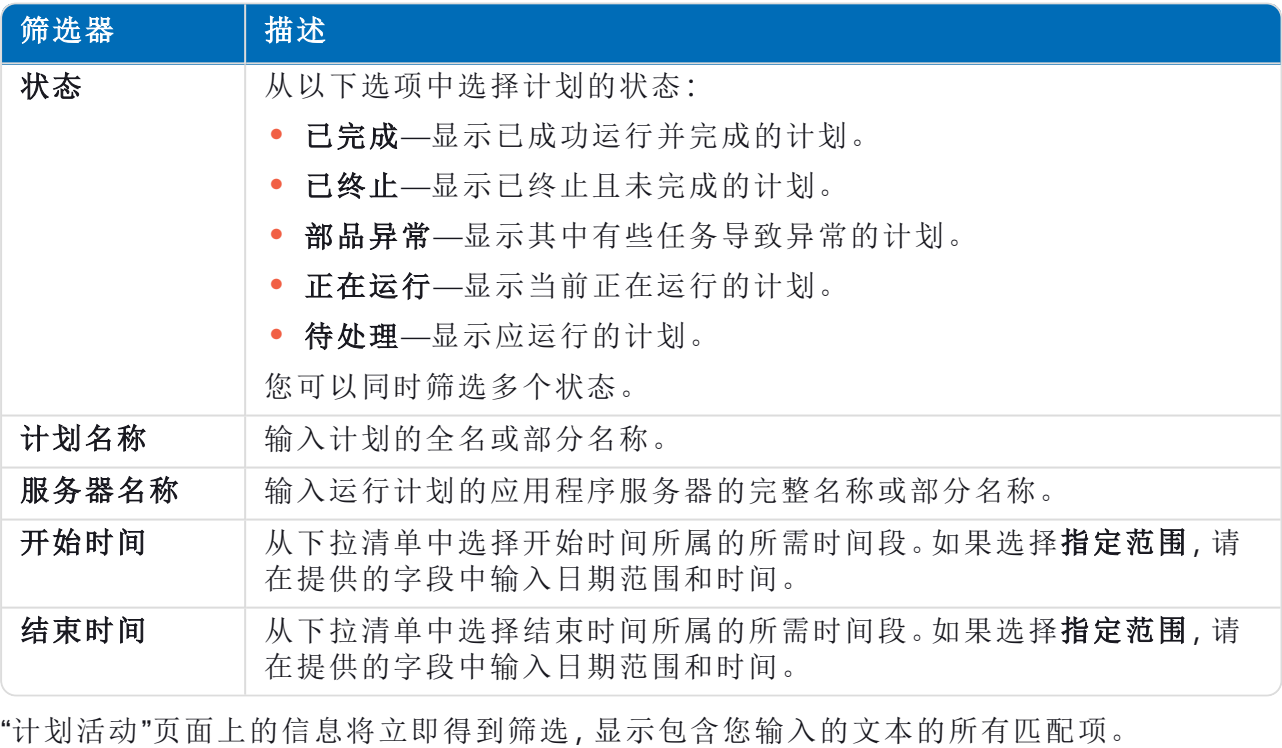

Θ 如果已经设置了筛选器,但想要再次查看未筛选的信息,请关闭所需的筛选器,或移除 筛选器中的任何设置以将其留空。

3. 点击关闭抽屉以关闭"筛选器"面板。

# <span id="page-13-0"></span>计划管理器

通过"计划管理器"页面,您可以控制、创建和修改所连接环境的所有计划。这些计划与您在 Blue Prism 交互式客户端 Control Room 中看到的计划相同。

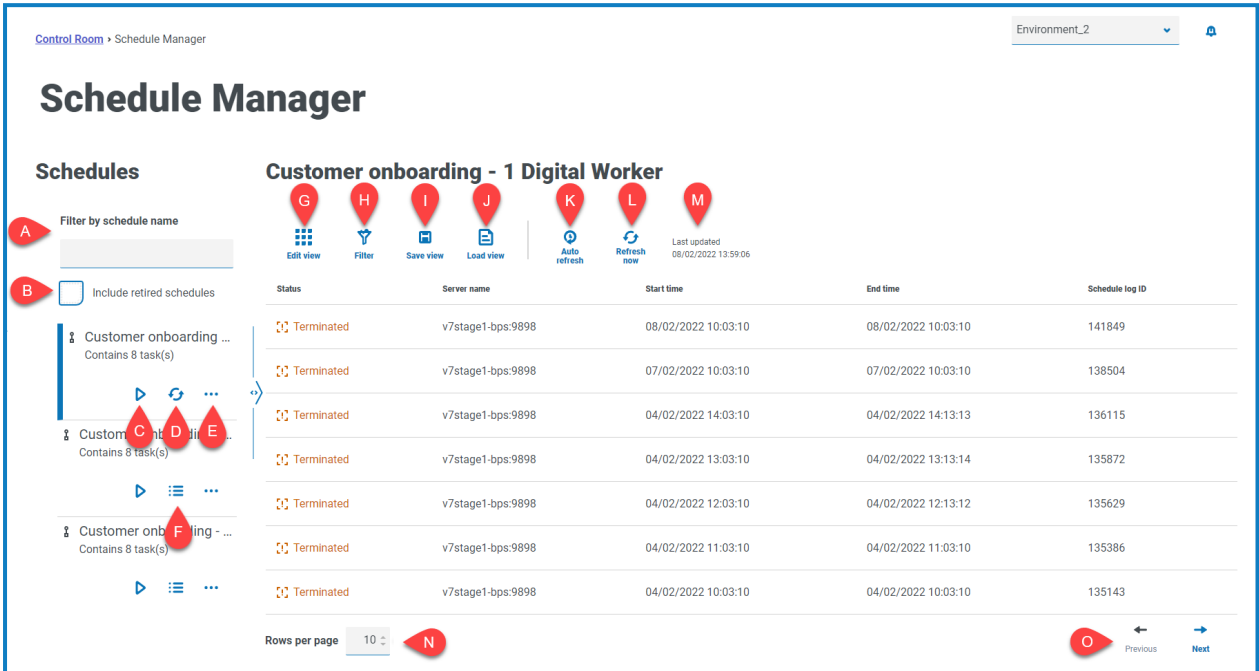

"计划管理器"页面包含所选计划的计划列表、计划操作和计划活动。此页面为您提供以下信息和功 能:

计划列表

A. 按计划名称筛选—搜索[特定计划](#page-14-0)。

B. 包括已停用的计划—在计划列表中显示已停用的计划。

#### 计划操作

- C. 运行**(** 播放图标**)** —[运行选](#page-14-1)定的计划。
- D. 刷新**(** 刷新图标**)** —刷新当前选定计划的活动。在选择计划后,此图标将替换"计划活动"图标。
- E. 其他操作**(** 省略号图标**)** —对计划执行[其他操作](#page-15-0),例如编辑、删除、克隆和停用。
- F. 计划活动**(** 线图标**)** —在右侧窗格中显示所选计划的[计划活动。](#page-14-2)

#### 安排活动

- G. 编辑视图—定义显示的列。然后,您可以使用切换开关显示或隐藏列。您也可以更改表格以 紧凑格式显示。
- H. 筛选器—筛选显示的信息。然后,您可以打开所需的筛选器并输入或选择相应的显示信息, 例如,您可以打开状态筛选器并选择已完成。
- I. 保存视图—保存当前列视图。您可以输入视图的名称,以便在加载视图时轻松识别。 This allows you to create views of information which you can quickly access and reapply using **Load view**.
- J. 加载视图—加载已保存的视图。您可以选择所需的视图,然后点击应用。
- K. 自动刷新—定义表内容自动刷新的频率。默认情况下已禁用,但可以设置为每分钟、每 5 分 钟、每 10 分钟或每 30 分钟。

- L. 立即刷新—刷新表内容。如果在配置了在自动刷新的情况下操作,则使用此选项将重置计时 器。
- M. 上次更新时间—上次刷新表格数据的日期和时间。
- N. 每页行数—输入数字,或使用向上箭头和向下箭头更改页面上的行数。
- <span id="page-14-0"></span>O. 计划的 上一页和下一页—点击上一页或下一页可浏览页面。

#### 查找特定计划

- 1. 在"计划"页面上,开始键入按计划名称筛选字段。 计划列表将缩减为仅显示与在字段中输入的文本相匹配的列表。
- <span id="page-14-1"></span>2. 要再次查看所有计划,请清除按计划名称筛选字段中的文本。

#### 运行计划

您可以手动运行计划,而不是等待其在计划时间触发。手动运行计划不会影响已配置的计划,它仍 会在计划的时间触发运行。

△ 如果计划已在运行,则无法手动触发另一个运行。

1. 在"计划"页面上,点击所需计划对应的"运行"图标 。

此时会显示一条消息,要求您确认您是否要立即运行该计划。

2. 点击运行以运行计划。 此时会显示一则消息,确认计划已设为运行。

### <span id="page-14-2"></span>查看计划活动

要查看特定计划的活动,请执行以下操作:

1. 点击所需计划的"计划活动"图标:

"计划活动"会显示在窗格中,图标变为"刷新"图标。

2. 如果需要,点击刷新图标、 以更新计划活动。

### <span id="page-15-0"></span>其他操作

您可以通过点击计划上的省略号图标 (**...**),并从以下操作中选择某项操作来执行其他任务,从而管 理计划:

- **•** [查看详细信息](#page-15-1)
- **•** [Delete](#page-15-2) 键
- **•** [克隆](#page-15-3)
- **•** [查看任务和会话](#page-15-4)
- **•** [停用](#page-16-0)
- **•** [编辑](#page-16-1)
- **•** [停止](#page-16-2)

上述操作仅在您拥有分配给您帐户的正确用户权限时才会显示。有关更多详细信息,请参见 [用户权限](https://bpdocs.blueprism.com/bp-7-1/zh-hans/helpUserPermissions.htm)。

#### <span id="page-15-1"></span>查看详细信息

要查看计划详细信息:

- 1. 点击相关计划上的省略号图标 (**...**),然后选择查看详细信息。 系统此时会显示"详细信息"窗格,其中包含计划的配置详细信息。您也可以通过选择[编辑](#page-18-1)按 钮访问编辑计划页面。
- <span id="page-15-2"></span>2. 点击关闭抽屉返回计划管理器。

#### Delete 键

要删除计划,请执行以下操作:

1. 点击相关计划上的省略号图标 (**...**),然后选择删除。 系统将显示一条消息,其中包含了计划名称,并要求您确认操作。

删除后,计划将无法恢复。

<span id="page-15-3"></span>2. 点击删除计划。

#### 克隆

要克隆计划,请执行以下操作:

1. 点击相关计划上的省略号图标 (**...**),然后选择克隆。

此时系统将显示"克隆计划"页面,并自动填充现有计划的所有详细信息。

- 2. 根据需要配置详细信息。在克隆过程中,您可以通过选择是否要停用 **<**计划名称**>?**复选框来 选择停用现有计划。
- 3. 点击保存。

此时系统会显示"计划管理器"页面,按克隆的计划名称进行筛选。

#### <span id="page-15-4"></span>查看任务和会话

要查看计划的任务和会话:

- 1. 点击相关计划上的省略号图标 (**...**),然后选择查看任务和会话。 此时系统会显示任务和会话窗格,您可以在其中查看和添加任务和会话。
- 2. 要添加任务,请使用窗格右上角的添加任务按钮。
- 3. 使用任务上的箭头图标展开并查看任务的会话。
- 4. 要添加会话,请点击相关任务上的省略号图标 (**...**),然后选择添加会话。
- 5. 点击关闭抽屉返回计划管理器。

<span id="page-16-0"></span>有关配置任务和会话的更多详细信息,请参见 [任务和会话](#page-21-0) 在本页22

#### 停用

要停用计划,请执行以下操作:

- 1. 点击相关计划上的省略号图标 (**...**),然后选择停用。 系统将显示一条消息,其中包含了计划名称,并要求您确认操作。已停用的计划可以恢复,而 已删除的计划则不可恢复。
- 2. 点击停用。

在计划卡中,计划标记为已停用,并且只有在启用了包括已停用计划复选框时,计划才会显 示在计划列表中。要恢复计划,请点击相关计划上的省略号图标,然后选择取消停用。

#### <span id="page-16-1"></span>编辑

要编辑计划,请执行以下操作:

- 1. 点击相关计划上的省略号图标 (**...**),然后选择编辑。 系统将显示编辑计划页面。
- 2. 根据需要配置任何详细信息。
- 3. 点击保存。

<span id="page-16-2"></span>有关配置计划的详细信息,请参见 [更新计划配置](#page-18-0) 在本页19

#### 停止

要停止当前运行的计划,请执行以下操作:

- 1. 点击相关计划上的省略号图标 (**...**),然后选择停止。 系统将显示一条消息,其中包含了计划名称,并要求您确认操作。
- 2. 点击是**,**立即停止。

### <span id="page-17-0"></span>在"计划管理器"页面上使用筛选器

您可以使用筛选器,根据所选条件轻松查找计划活动。或者,点击列可根据列值按升序或降序排 序。

- 1. 在"计划管理器"页面上,点击筛选器,打开"筛选器"面板。
- 2. 使用切换开关打开所需的筛选器,填写信息以查找计划。您可以同时应用多个筛选器。 可用的筛选器如下:

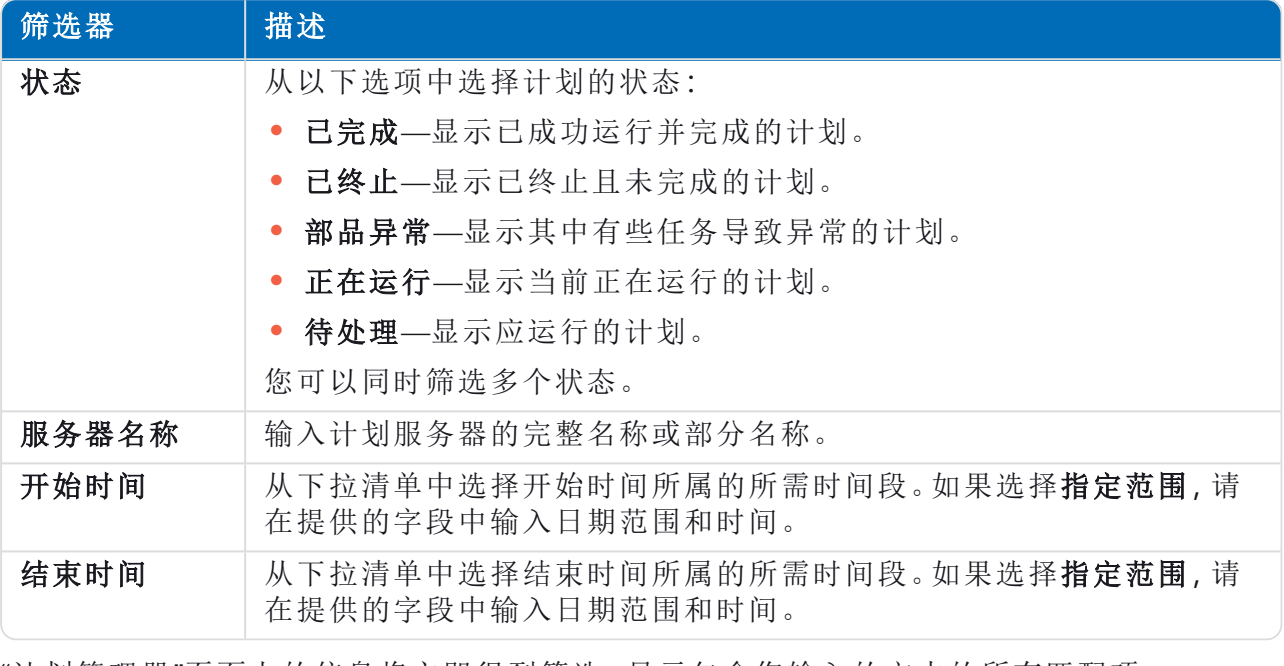

"计划管理器"页面上的信息将立即得到筛选,显示包含您输入的文本的所有匹配项。

Θ 如果已经设置了筛选器,但想要再次查看未筛选的信息,请关闭所需的筛选器,或移除 筛选器中的任何设置以将其留空。

3. 点击关闭抽屉以关闭"筛选器"面板。

### <span id="page-18-0"></span>更新计划配置

<span id="page-18-1"></span>通过计划管理器,您可以更新所有计划配置详细信息,包括创建和编辑任务和会话。

#### 计划

通过"编辑计划"页面,您可以更新所有计划配置详细信息。通过点击相关计划上的省略号图标 (**...**) 并选择编辑,可从"计划管理器"页面访问此页面。也可以使用"详细信息"抽屉中的编辑图标打开。

编辑选项仅针对在其帐户中启用了相关调度程序权限的用户显示。

"编辑计划"页面由两个选项卡组成:详细信息和计划。

#### 详细信息

在"详细信息"选项卡上,显示以下字段:

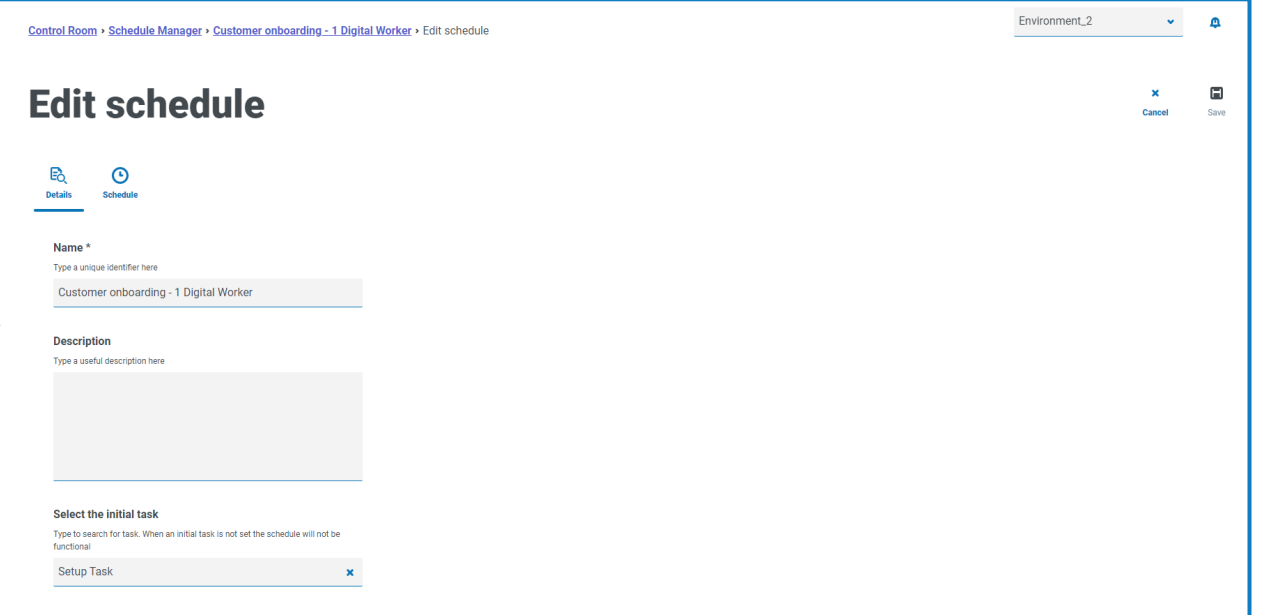

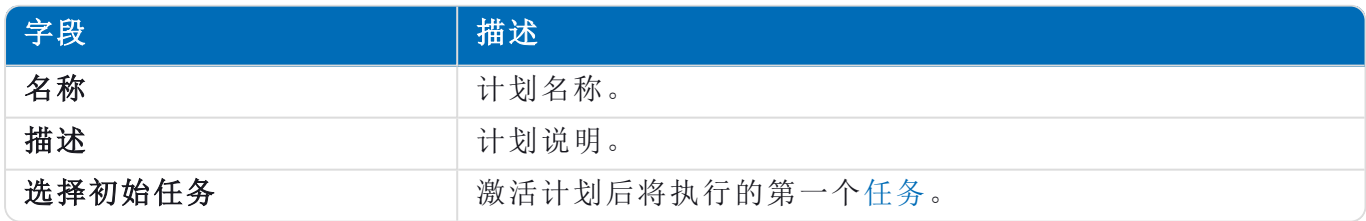

根据需要进行编辑,并使用页面右上角的保存图标保存更改。

#### 计划

在"计划"选项卡上,显示以下字段:

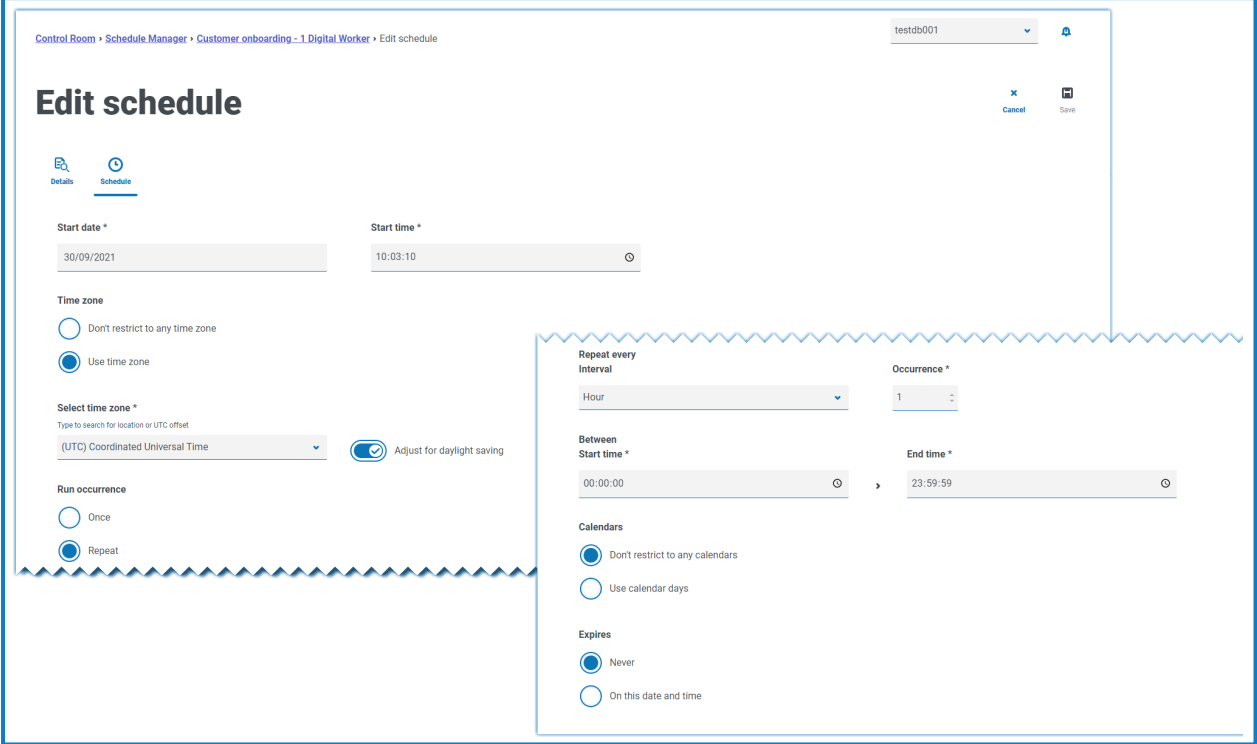

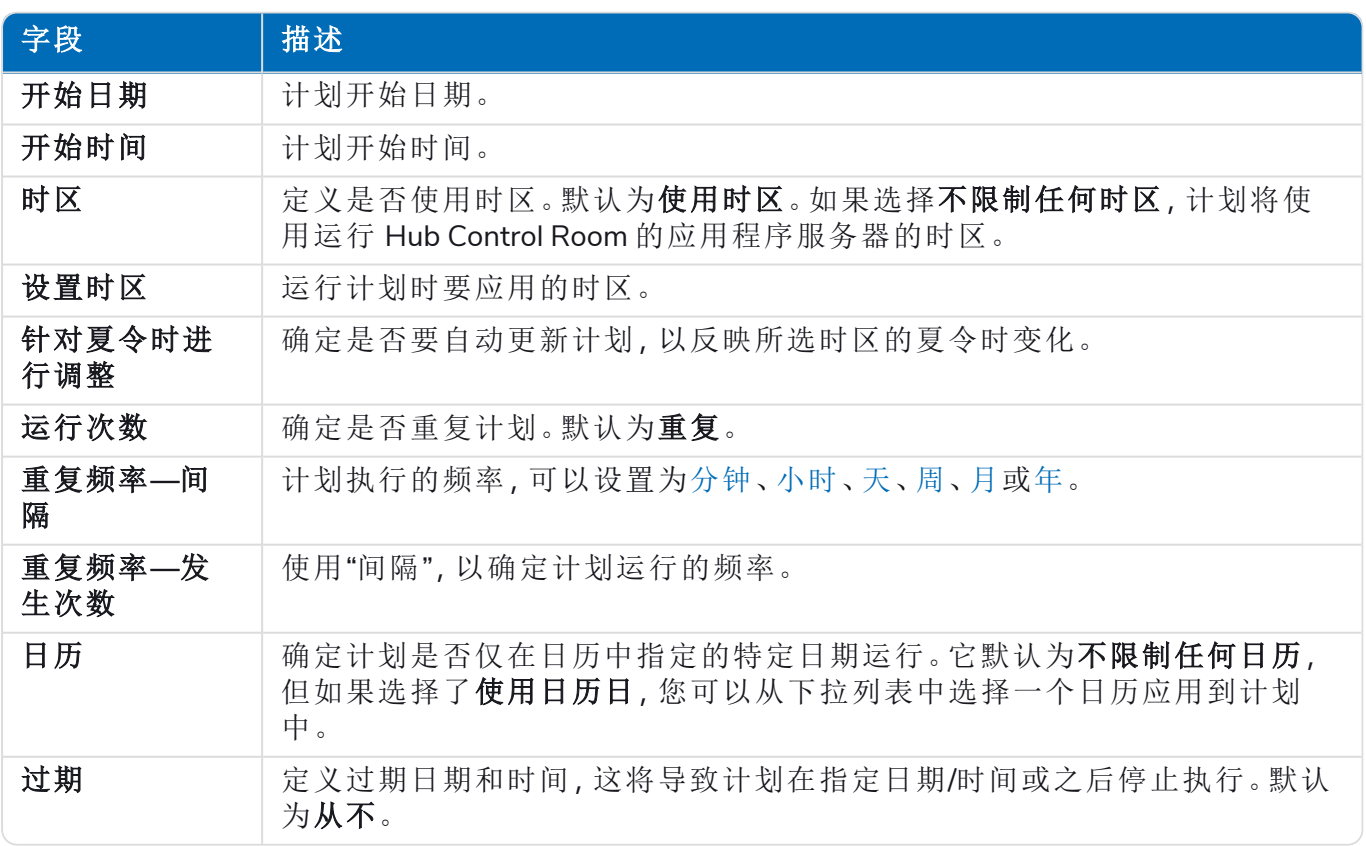

<span id="page-20-0"></span>每分钟运行

要配置计划以每分钟运行一次:

- 1. 从重复频率**—**间隔字段中选择分钟。
- 2. 在发生次数字段中,定义分钟数。它可以将计划配置为每分钟、每2分钟运行一次等,最长为 999 分钟。
- 3. 输入开始时间和结束时间。默认情况下,计划将按照它应运行的每个间隔运行,但可以通过 设置应执行计划的时间来进一步限制。
- 4. ( 可选) 选择使用日历日以配置计划,使其在工作日按预定日历中配置的分钟运行。从下拉列 表中选择所需日历。
- <span id="page-20-1"></span>5. 使用页面右上角的保存图标保存更改。

每小时运行一次

要配置计划以每小时运行一次:

- 1. 从重复频率**—**间隔字段中选择小时。
- 2. 在发生次数字段中,定义小时数。您可以将计划配置为每小时、每 2 小时运行一次等,最长为 999 小时。
- 3. 输入开始时间和结束时间。默认情况下,计划将按照它应运行的每个间隔运行,但可以通过 设置应执行计划的时间来进一步限制。
- 4. ( 可选) 选择使用日历日以配置计划,使其在工作日按预定日历中配置的小时运行。从下拉列 表中选择所需日历。
- <span id="page-20-2"></span>5. 使用页面右上角的保存图标保存更改。

每天运行

要将计划配置为每天运行:

- 1. 从重复频率**—**间隔字段中选择天。
- 2. 在发生次数字段中,定义天数。它可以将计划配置为每天运行一次,每 2 天运行一次等,最长 为 999 天。
- 3. ( 可选) 选择使用日历日以配置计划,使其在工作日按预定日历中的配置运行。从下拉列表中 选择所需日历。

<span id="page-20-3"></span>每周运行

要将计划配置为每周运行:

- 1. 从重复频率**—**间隔字段中选择周。
- 2. 在发生次数字段中,定义周数。您可以将计划配置为每周、每 2 周运行一次等,最长为 999 周。
- 3. 从重复字段中选择所需选项。默认情况下,计划在与起始日期相同的每周同一天运行。可以 进行修改,方法是选择日历的第一个工作日或日历的最后一个工作日,并从下拉列表中选择 预定义的日历。
- 4. 使用页面右上角的保存图标保存更改。

<span id="page-21-2"></span>每月运行

要将计划配置为每月运行:

- 1. 从重复频率**—**间隔字段中选择月。
- 2. 在发生次数字段中,定义月数。您可以将计划配置为每月、每 2 个月运行一次等,最长为 999 个月。
- 3. 从重复字段中选择所需选项。默认情况下,计划将在与起始日期相同的每月同一天运行一 次,跳过不存在该日期的任何月份。如果特定月份的配置日期不存在,可以不使用跳过,而是 将计划配置为在该月的最后一天或次月的第一天运行。这可以通过从如果第 **30** 天不存在下 拉列表中选择相应值来设置。

此外,也可以将计划配置为遇到一个月内的指定工作日时每月运行一次,例如,第一个周五、 最后一个周三等。通过选择当月日期选项并配置相关的周和星期几来激活。

计划可配置为按照日历中的指定在每个月的第一个或最后一个工作日运行。通过选择日历日 选项并从下拉列表配置相关天和日历来激活。

<span id="page-21-3"></span>4. 使用页面右上角的保存图标保存更改。

每年运行

要将计划配置为每年运行:

- 1. 从重复频率**—**间隔字段中选择年。
- 2. 在发生次数字段中,定义年数。您可以将计划配置为每年运行、每 2 年运行一次等,最长为 999 年。
- <span id="page-21-0"></span>3. 使用页面右上角的保存图标保存更改。

#### 任务和会话

<span id="page-21-1"></span>通过任务和会话窗格,您可以管理计划的任务和会话。通过点击相关计划上的省略号图标 (**...**) 并选 择查看任务和会话,可从"计划管理器"页面打开。

任务

<span id="page-21-4"></span>任务指的是计划的组件。它定义了要同时执行的一组会话,并提供了这些会话的组合状态结果,以 便调度程序可以确定下一步要执行的任务。

会话

Blue Prism 会话表示分配给资源的流程( 或对象) 的单个实例。会话保持状态( 例如,待处理、正在运 行、已完成) ,并用于保存补充信息,例如哪个用户发起了会话、开始时间、结束时间和详细的会话 日志。每个任务可以包含任意数量的会话。触发任务后时,首先创建每个会话,在所有会话都在主 机资源上注册并挂起之后,就会执行这些会话。

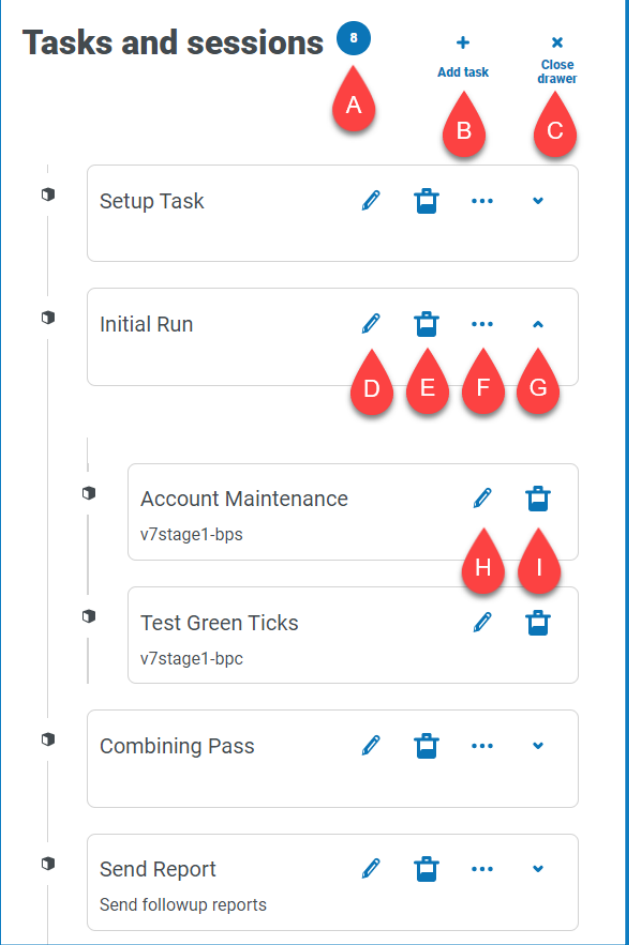

"任务和会话"窗格为您提供以下信息和功能:

- A. 任务数量—显示计划已配置的任务数量。
- B. 添加任务—添加新任务。通过此选项可打开[添加任务](#page-23-0)页面。
- C. 关闭抽屉—关闭"任务和会话"窗格。
- D. 编辑任务**(** 编辑图标**)** —编辑任务。通过此选项可打开"编辑任务"页面,您可以在其中更新任 务详细信息。
- E. 删除任务**(** 删除图标**)** —删除任务。
- F. 添加会话**(** 省略号图标**)** —为任务添加会话。通过此选项可打开[添加会话](#page-24-0)页面,您可以在其中 定义流程和数字化员工,然后再添加任何启动参数。
- G. 展开**(** 箭头图标**)** —展开可查看为任务配置的任何会话。
- H. 编辑会话**(** 编辑图标**)** —编辑会话。通过此选项可打开"编辑会话"页面,您可以在其中编辑会 话的详细信息和启动参数。
- I. 删除会话**(** 删除图标**)** —删除会话。

#### <span id="page-23-0"></span>添加任务

通过"添加任务"页面,您可以配置任务所需的所有详细信息。

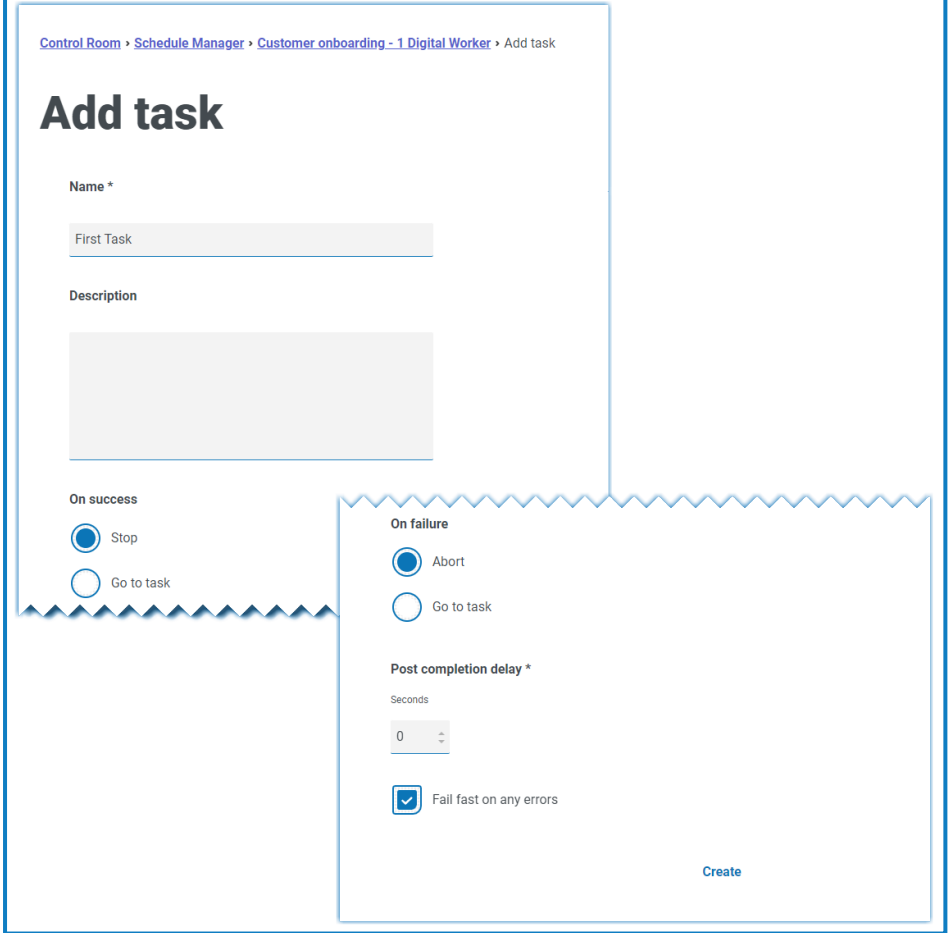

要添加任务:

- 1. 输入名称。
- 2. 如果需要,请输入说明。
- 3. 在成功时字段中,选择任务成功后会发生什么操作。默认为停止,但可配置为自动触发其他 任务。
- 4. 在失败时字段中,选择任务失败后会发生什么操作。默认为中止,但可配置为自动触发其他 任务。
- 5. 如果需要,修改完成后延迟值。默认为 **0**。如果在此字段中输入一个值,在计划的任务结尾处 增加最多 1500 秒的延迟,之后才允许开始计划中的下一个任务。
- 6. 如果需要,请清除发生任何错误都会迅速失败复选框。默认情况下,任务配置为"发生任何错 误都会迅速失败",即,如果任何会话由于异常而无法启动或终止,则立即终止任务。
	- **•** 如果任务设置为快速失败,则任何会话中发生任何错误时都会终止所有会话和此任务 —例如,如果无法联系某个资源或太忙而无法创建会话,或者会话引发异常且非正常终 止。这意味着如果任何会话失败,任务将被标记为终止。
	- **•** 如果任务设置为不快速失败,则任务仅在所有会话都发生错误时终止—任务终止仅发 生在检测到最后一个正在运行的会话失败时。会记录任何导致错误的单独会话执行, 但任何其他正在运行的会话都会继续。如果不快速失败,任务只有当所有会话都失败 时才会被标记为终止。

#### <span id="page-24-0"></span>添加会话

通过"添加会话"页面,您可以配置会话所需的所有详细信息。

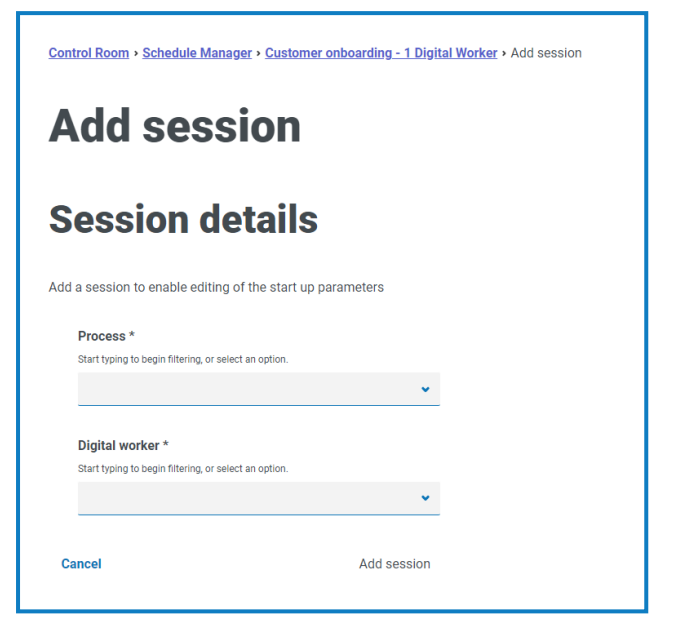

要添加会话:

- 1. 输入流程,或从下拉列表中选择一个。
- 2. 输入 Digital Worker, 或从下拉列表中选择一个。

3. 点击添加会话。仅当输入了有效的流程和数字化员工组合时,才能启用该按钮。 系统会显示"编辑会话"页面。

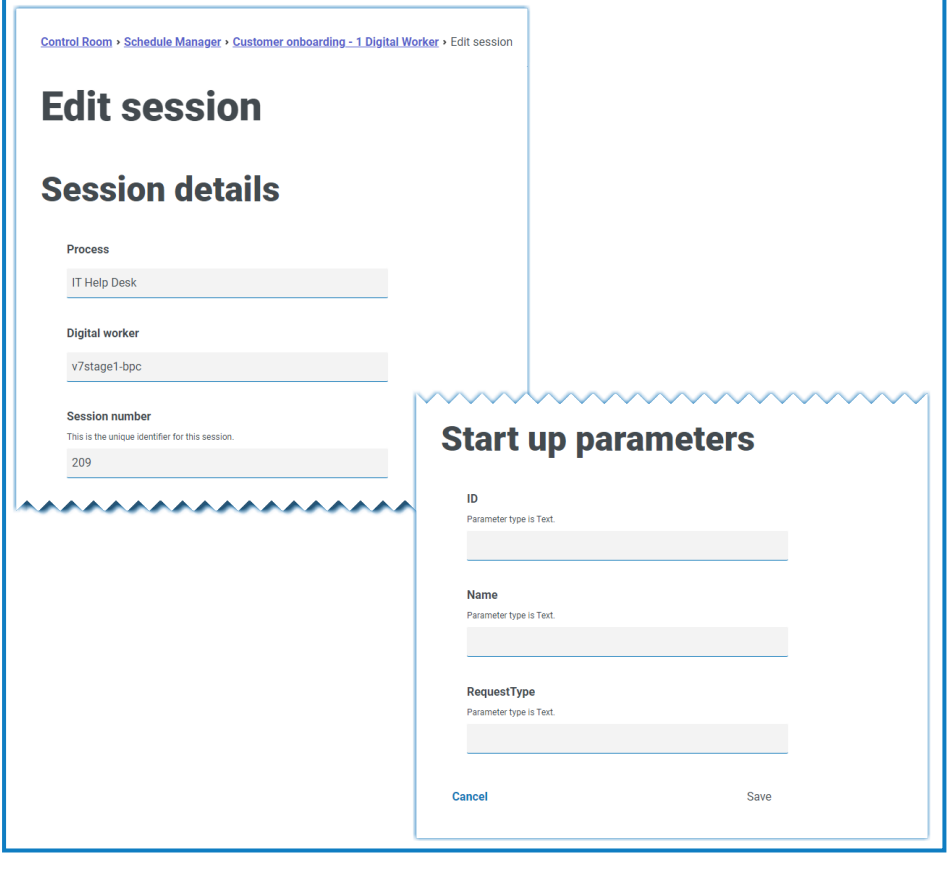

添加会话后,将自动为其分配会话编号。会话编号、流程和 Digital Worker 不能编辑。 ⅅ

4. 根据需要定义任何启动参数。按名称和参数类型显示参数。添加图像启动参数时,可接受以 下文件格式:PNG、BMP、JPG、JPEG、GIF、ICO 和 TIFF。

如果在配置会话的启动参数时上传多个图像文件,则所有图像的总大小必须小于 3 MB。如果超出此限制,则在尝试保存更改时会显示表单验证错误。

5. 点击保存。

# <span id="page-26-0"></span>会话

"会话"页面为您提供所连接环境的所有[会话](#page-21-4)的摘要。这为您提供了可在 Blue Prism 交互式客户端 Control Room 中查看的会话的备选视图。

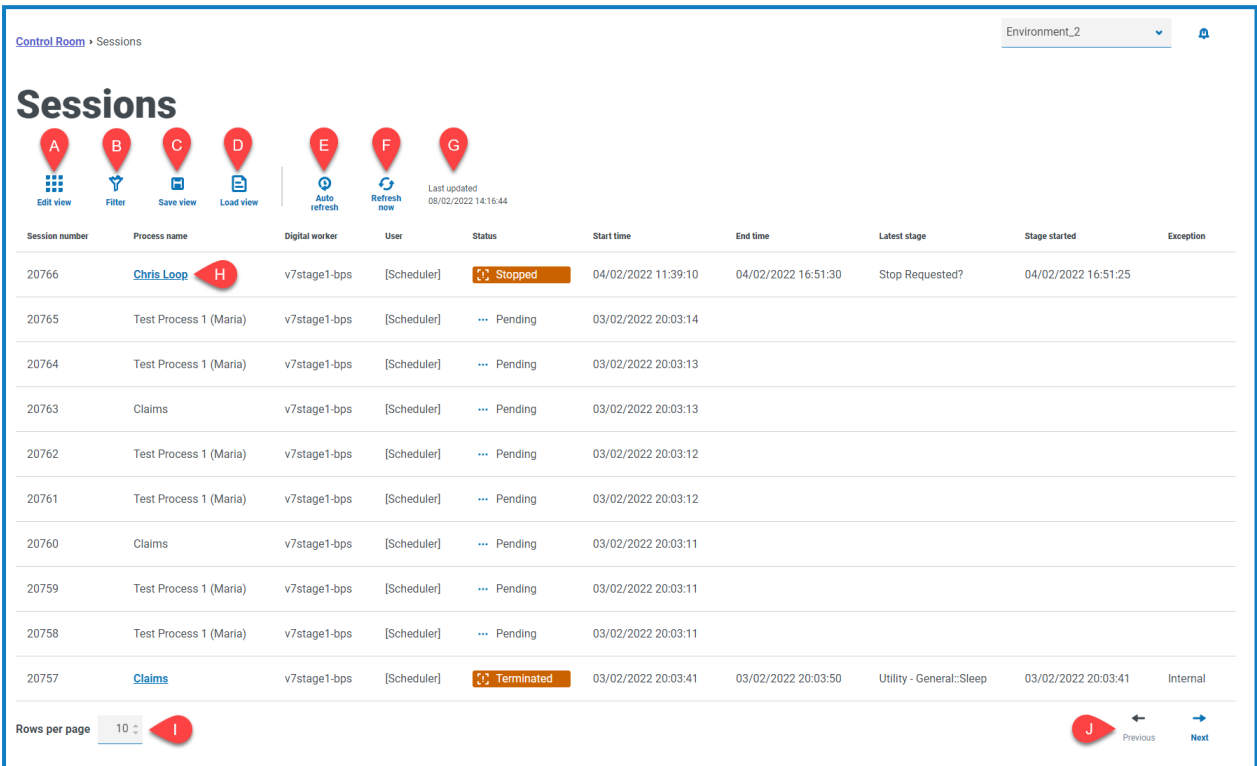

"会话"页面为您提供以下信息和功能:

- A. 编辑视图—定义显示的列。然后,您可以使用切换开关显示或隐藏列。您也可以更改表格以 紧凑格式显示。
- B. 筛选器—筛选显示的信息。然后,您可以打开所需的筛选器并输入或选择相应的显示信息, 例如,您可以打开状态筛选器并选择已终止。
- C. 保存视图—保存当前列视图。您可以输入视图的名称,以便在加载视图时轻松识别。 This allows you to create views of information which you can quickly access and reapply using **Load view**.
- D. 加载视图—加载已保存的视图。您可以选择所需的视图,然后点击应用。
- E. 自动刷新—定义表内容自动刷新的频率。默认情况下已禁用,但可以设置为每分钟、每 5 分 钟、每 10 分钟或每 30 分钟。
- F. 立即刷新—刷新表内容。如果在配置了在自动刷新的情况下操作,则使用此选项将重置计时 器。
- G. 上次更新时间—上次刷新表格数据的日期和时间。
- H. 流程名称—对于已完成的计划,点击流程名称[可查看该会话的日志。](#page-27-0)
- I. 每页行数—输入数字,或使用向上箭头和向下箭头更改页面上的行数。
- J. 会话的 上一页和下一页—点击上一页或下一页可浏览页面。

### <span id="page-27-0"></span>查看会话日志

- 1. 在"会话"页面上,点击所需流程的名称。 "会话日志"页面将显示已运行的流程的历史记录。
- 2. 如果参数列可用,则可以点击查看参数,查看有关流程中参数的信息。

例如,下图显示了已终止会话和已完成会话的日志:

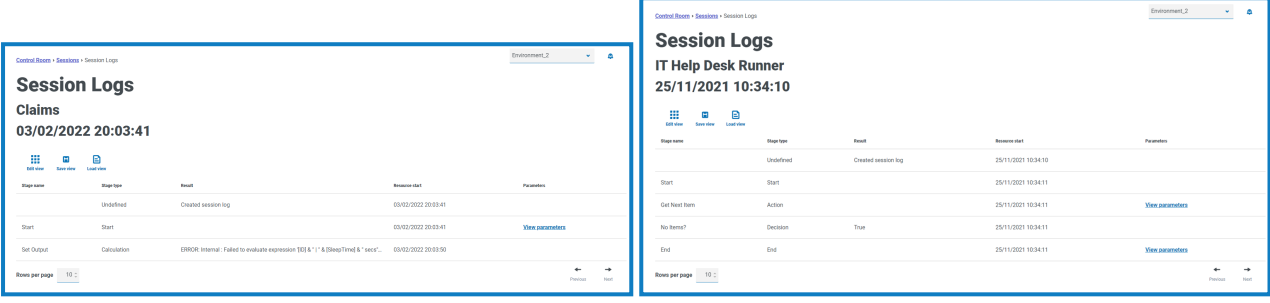

### <span id="page-27-1"></span>在"会话"页面上使用筛选器

通过筛选器,您可以根据所选条件轻松查找会话。

- 1. 在"会话"页面上,点击筛选器,打开"筛选器"面板。
- 2. 使用切换开关打开所需的筛选器,填写信息以查找会话。您可以同时应用多个筛选器。 可用的筛选器如下:

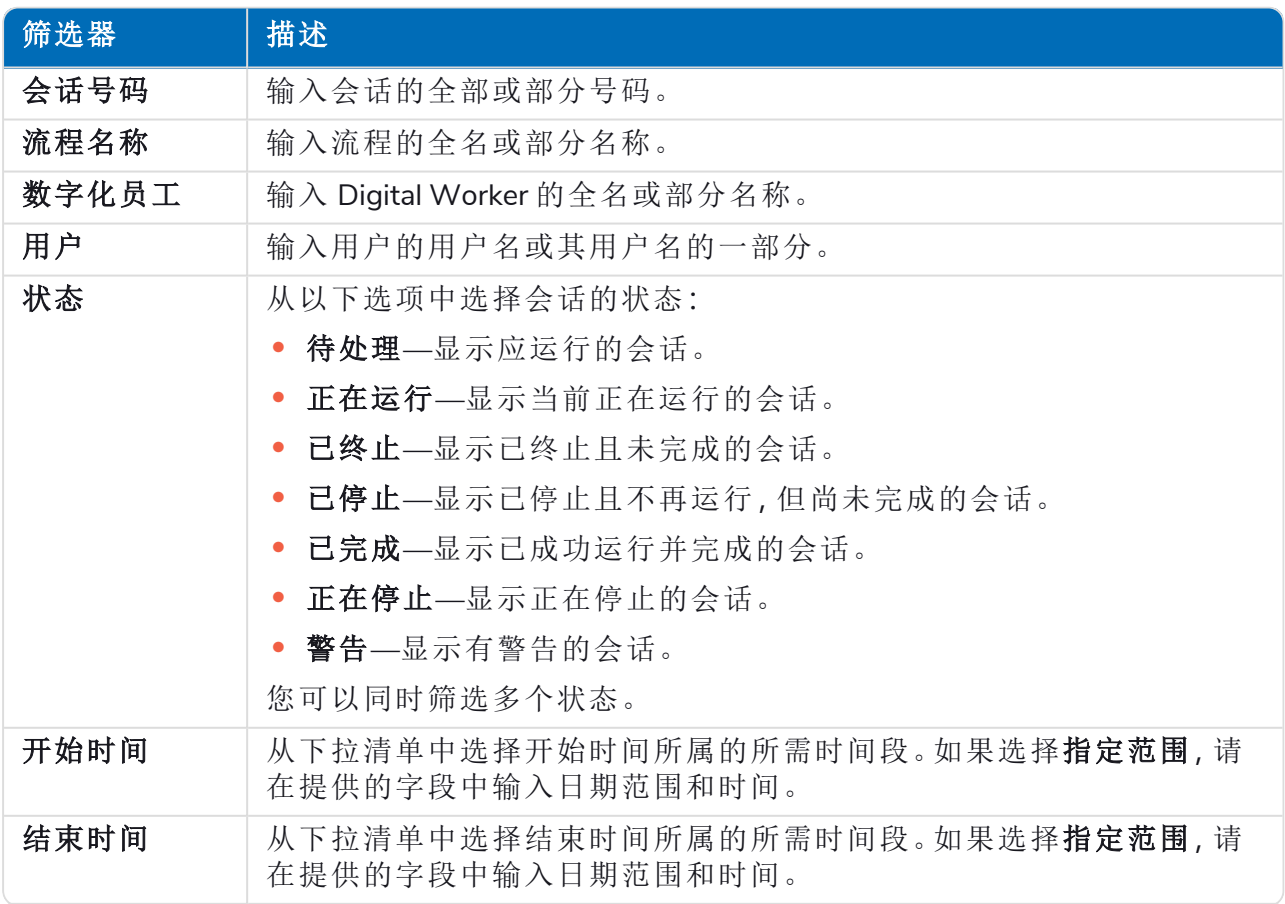

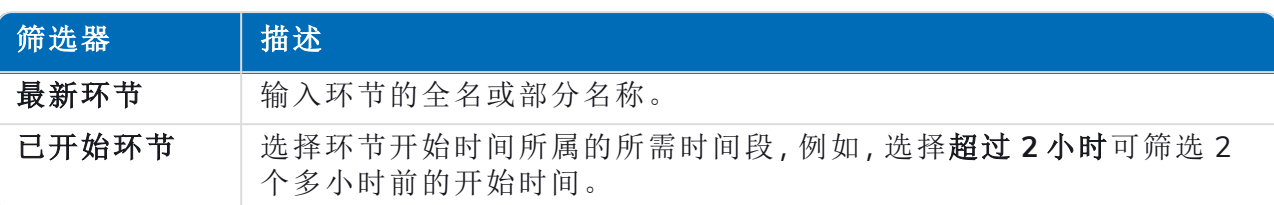

"会话"页面上的信息将立即得到筛选,显示包含您输入的文本的所有匹配项。

如果已经设置了筛选器,但想要再次查看未筛选的信息,请关闭所需的筛选器,或移除 筛选器中的任何设置以将其留空。

3. 点击关闭抽屉以关闭"筛选器"面板。

# <span id="page-29-0"></span>**Digital Worker** 运行状况

"Digital Worker 运行状况"页面为您提供了连接环境可用的所有 Digital Worker( 也称为运行时资源) 的摘要。

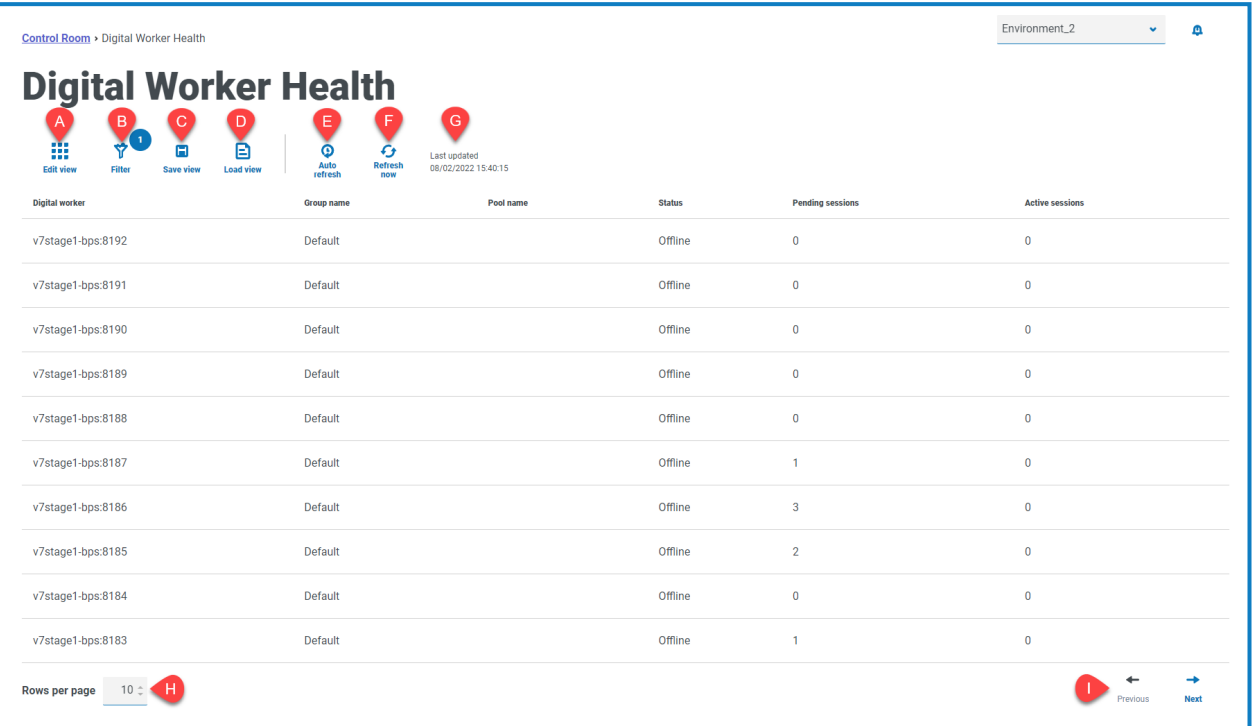

"Digital Worker 运行状况"页面为您提供以下信息和功能:

- A. 编辑视图—定义显示的列。然后,您可以使用切换开关显示或隐藏列。您也可以更改表格以 紧凑格式显示。
- B. 筛选器—筛选显示的信息。然后,您可以打开所需的筛选器并输入或选择相应的显示信息, 例如,您可以打开状态筛选器并选择空闲。默认情况下启用筛选器,仅显示未停用的 Digital Worker。
- C. 保存视图—保存当前列视图。您可以输入视图的名称,以便在加载视图时轻松识别。This allows you to create views of information which you can quickly access and reapply using **Load view**.
- D. 加载视图—加载已保存的视图。您可以选择所需的视图,然后点击应用。
- E. 自动刷新—定义表内容自动刷新的频率。默认情况下已禁用,但可以设置为每分钟、每 5 分 钟、每 10 分钟或每 30 分钟。
- F. 立即刷新—刷新表内容。如果在配置了在自动刷新的情况下操作,则使用此选项将重置计时 器。
- G. 上次更新时间—上次刷新表格数据的日期和时间。
- H. 每页行数—输入数字,或使用向上箭头和向下箭头更改页面上的行数。
- I. Digital Worker 的 上一页和下一页—点击上一页或下一页可浏览页面

### <span id="page-30-0"></span>在"Digital Worker 运行状况"页面上使用筛选器

通过筛选器,您可以根据所选条件轻松查找审计事件。

- 1. 在"Digital Worker 运行状况"页面上,点击筛选器,打开"筛选器"面板。
- 2. 使用切换开关打开所需的筛选器,填写信息以查找 Digital Worker。您可以同时应用多个筛选 器。

可用的筛选器如下:

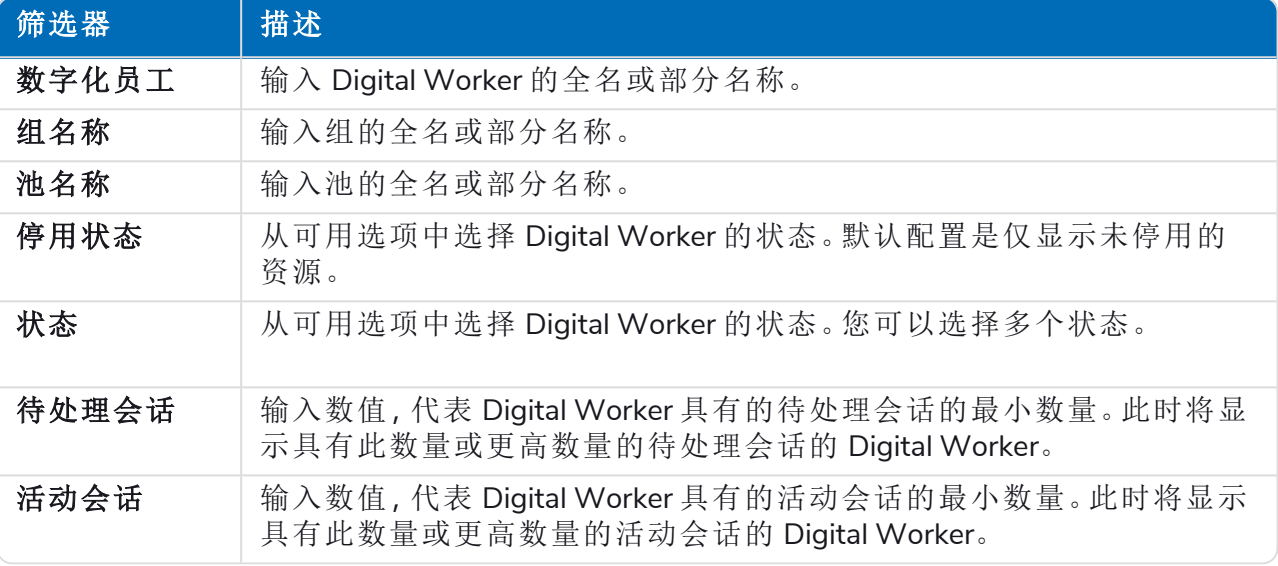

"Digital Worker 运行状况"页面上的信息将立即得到筛选,显示包含您输入的文本的所有匹配 项。

 $\Theta$ 如果已经设置了筛选器,但想要再次查看未筛选的信息,请关闭所需的筛选器,或移除 筛选器中的任何设置以将其留空。

3. 点击关闭抽屉以关闭"筛选器"面板。

## <span id="page-31-0"></span>仪表盘小组件

Control Room 插件还提供许多[仪表盘小组件](https://bpdocs.blueprism.com/hub-interact/4-6/zh-hans/hub/ug-hub-user.htm),您可以应用并自定义这些小组件,一目了然地监控 Blue Prism 环境。

<span id="page-31-2"></span>要自定义您的小组件,请执行以下操作:

- 1. 在"仪表盘"上,点击编辑小组件。 可自定义的小组件会显示一个选项图标;所有小组件都显示删除图标。
- 2. 点击所需插件旁边的选项。 此时会显示"显示选项"面板。
- 3. 根据需要设置选项,然后点击关闭抽屉。 选择选项并关闭"显示选项"面板后,窗口小部件将立即更新。

### <span id="page-31-1"></span>每月利用率日记

这使您能够查看每月每天 Digital Workforce 的使用级别。您可以将鼠标悬停在此图表中的块上, 以 查看利用率级别。以下是"每月利用率日记"小组件的示例:

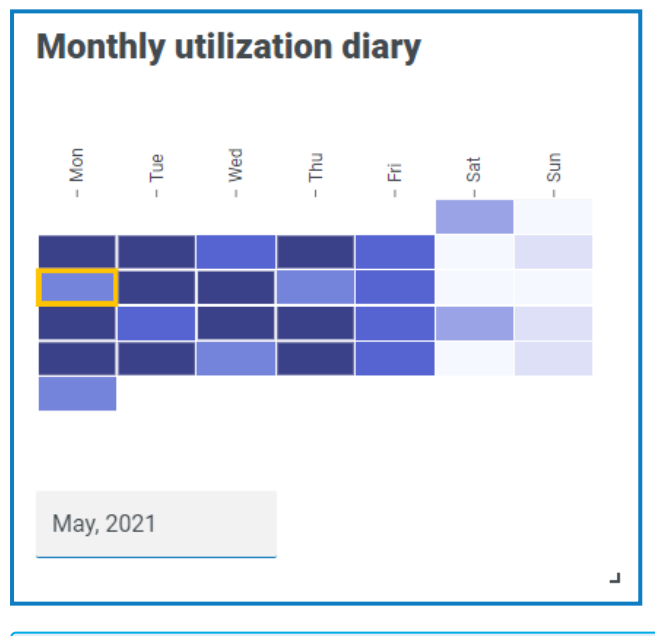

最暗的颜色表示最高使用级别,最浅的颜色表示最低使用级别。

### <span id="page-32-0"></span>利用率图表

它以折线图的形式显示了在给定日期的小时数中使用了多少选定的 Digital Worker。 要配置窗口小组件,请执行以下操作:

- 1. 在"利用率图表"小组件中,点击筛选器。 此时会显示"筛选器"面板。
- 2. 在选择 **Digital Worker** 筛选器下,输入 Digital Worker 姓名或从下拉列表中选择一个。您可以 为此小组件设置多个 Digital Worker。

例如( 选项设置为活动和分钟) :

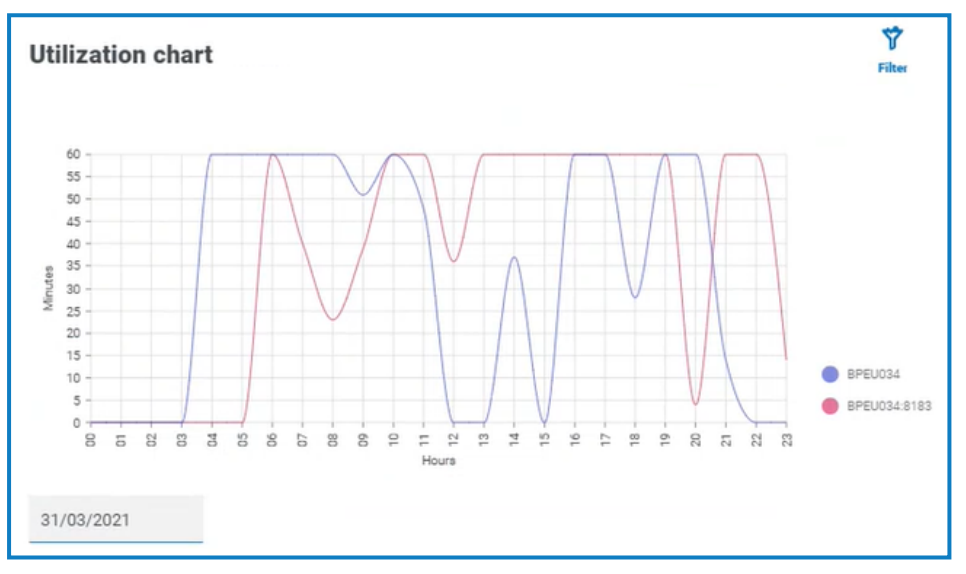

3. 点击关闭抽屉以关闭"筛选器"面板。

- 4. 如果您想查看不同日期的信息,请在日期字段中输入日期,然后按 Enter 键。
- 5. 如果需要,请使用[选项进](#page-31-2)一步自定义此显示内容。

### <span id="page-33-0"></span>利用率热图

这将显示 Digital Worker 的列表以及他们在给定日期的使用小时数。默认情况下,它将显示当前日 期的数据。

要配置窗口小组件,请执行以下操作:

- 1. 在"利用率热图"小组件中,点击启用标签以查看每个彩色正方形内的数值。您可以点击禁用 标签以删除这些值。
- 2. 如果您想查看不同日期的信息,请在日期字段中输入日期,然后按 Enter 键。

利用率热图更新。例如( 选项设置为活动和分钟) :

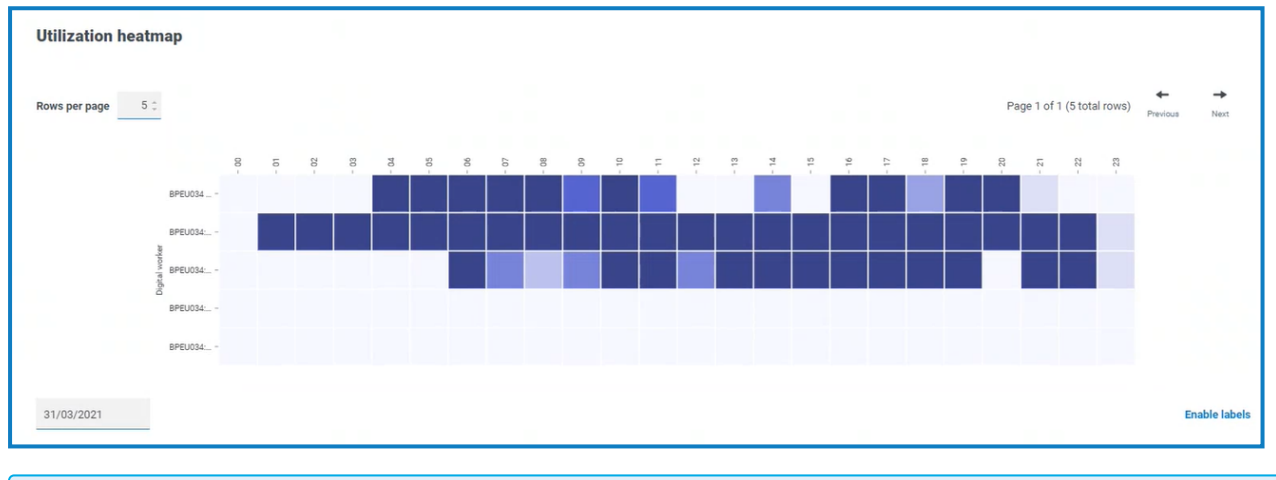

最暗的颜色表示最高使用级别,最浅的颜色表示最低使用级别。

3. 如果需要,请使用[选项进](#page-31-2)一步自定义此显示内容。

### <span id="page-34-0"></span>工作队列组成

这可让您查看整个工作队列的工作队列项的组成。当您添加小组件时,它不会显示任何数据。 要将小组件配置为指向特定工作队列,请执行以下操作:

- 1. 在"工作队列组成"小组件中,点击筛选器。 此时会显示"筛选器"面板。
- 2. 在选择队列筛选器下,输入队列名称或从下拉列表中选择一个。
- 3. 点击关闭抽屉以关闭"筛选器"面板。 小组件显示您要监控的工作队列的信息。例如:

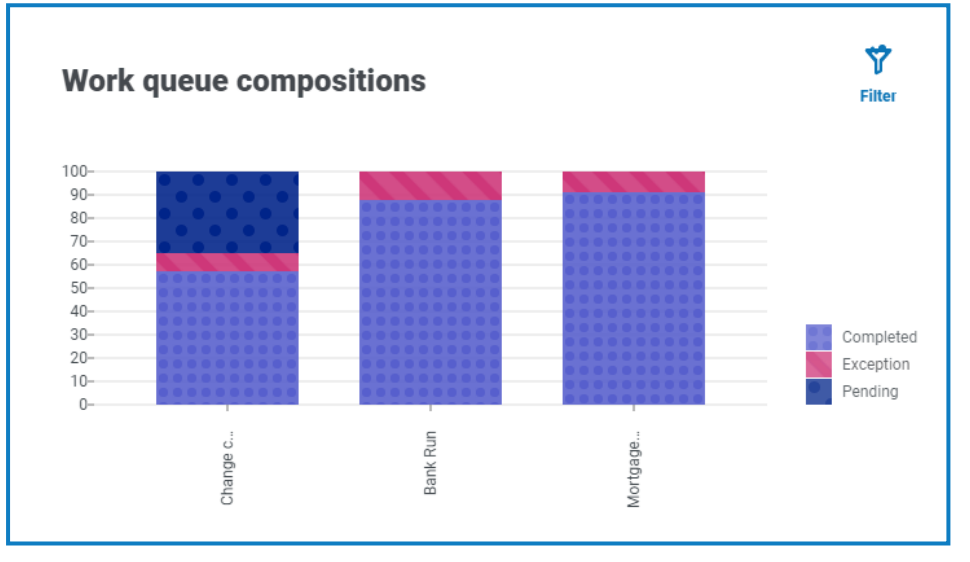